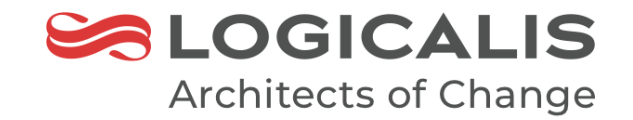

## Temasek Polytechnic

Cloud VDI Services (WVD) User Training

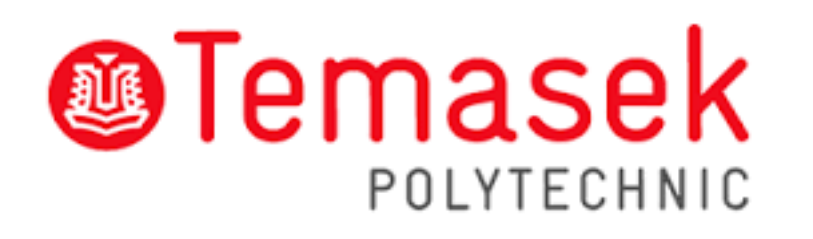

Logicalis Singapore

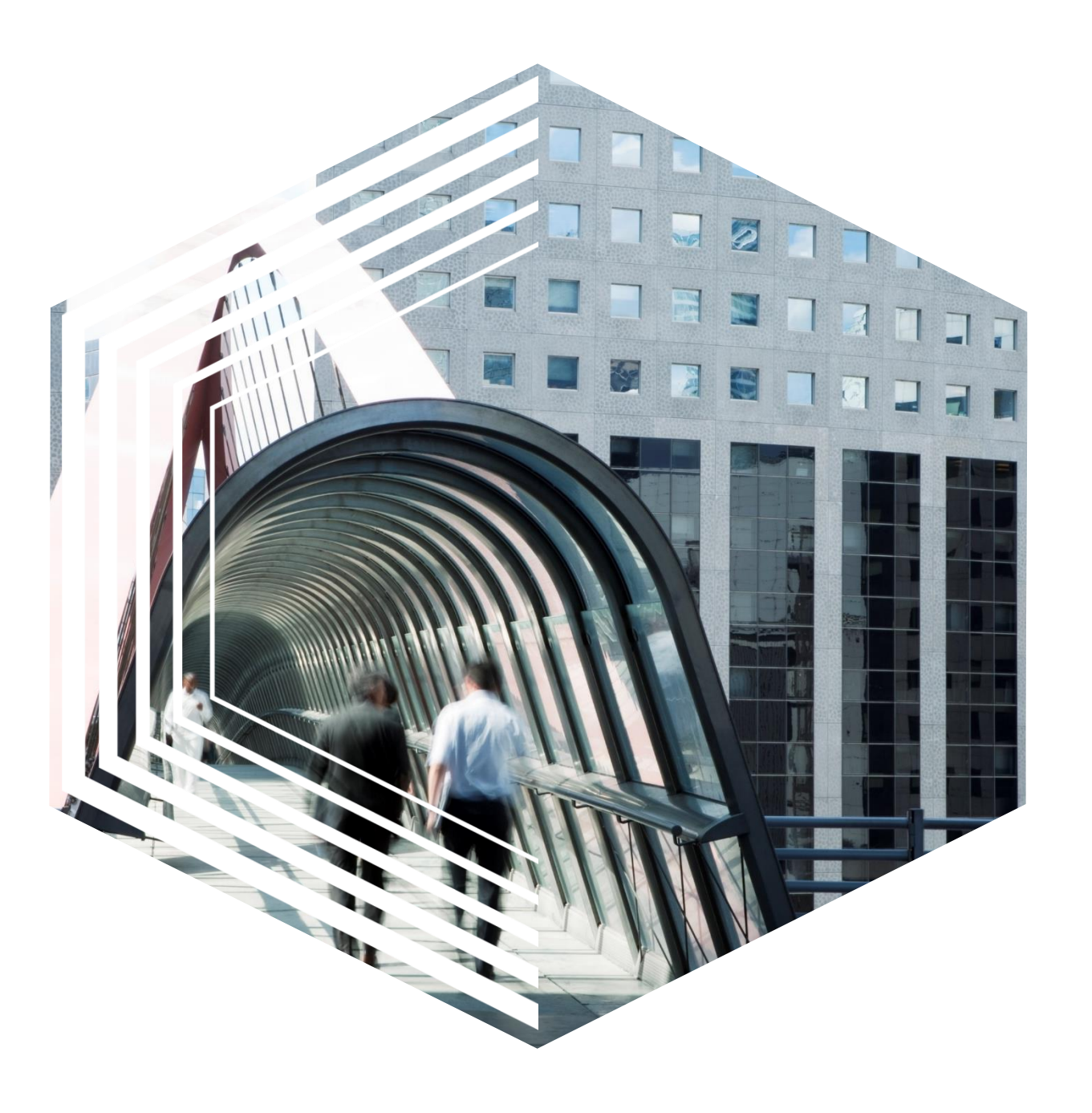

**5.4.2021**

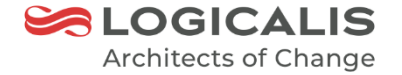

## Agenda

- ► Objectives
- Introduction of Azure WVD
- ► WVD Access and Login Experience
- ► WVD session host Log Off Experience
- **Local Drive Redirections**
- Demo
- ► Frequently Asked Questions
- Question and Answer

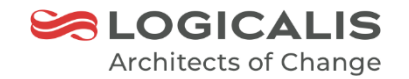

# Objectives

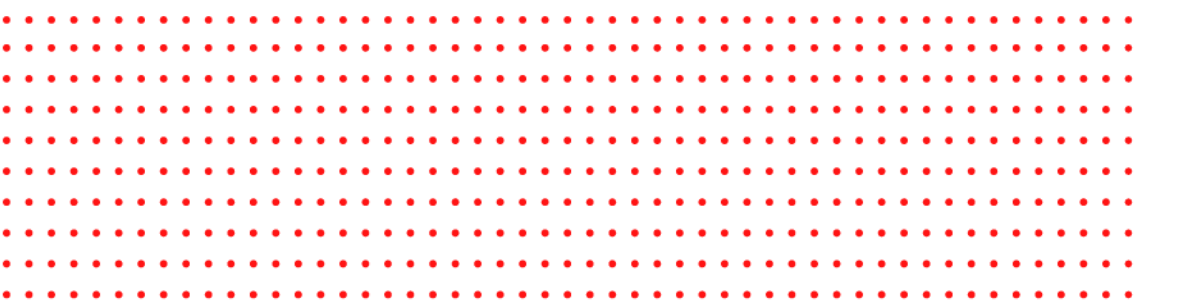

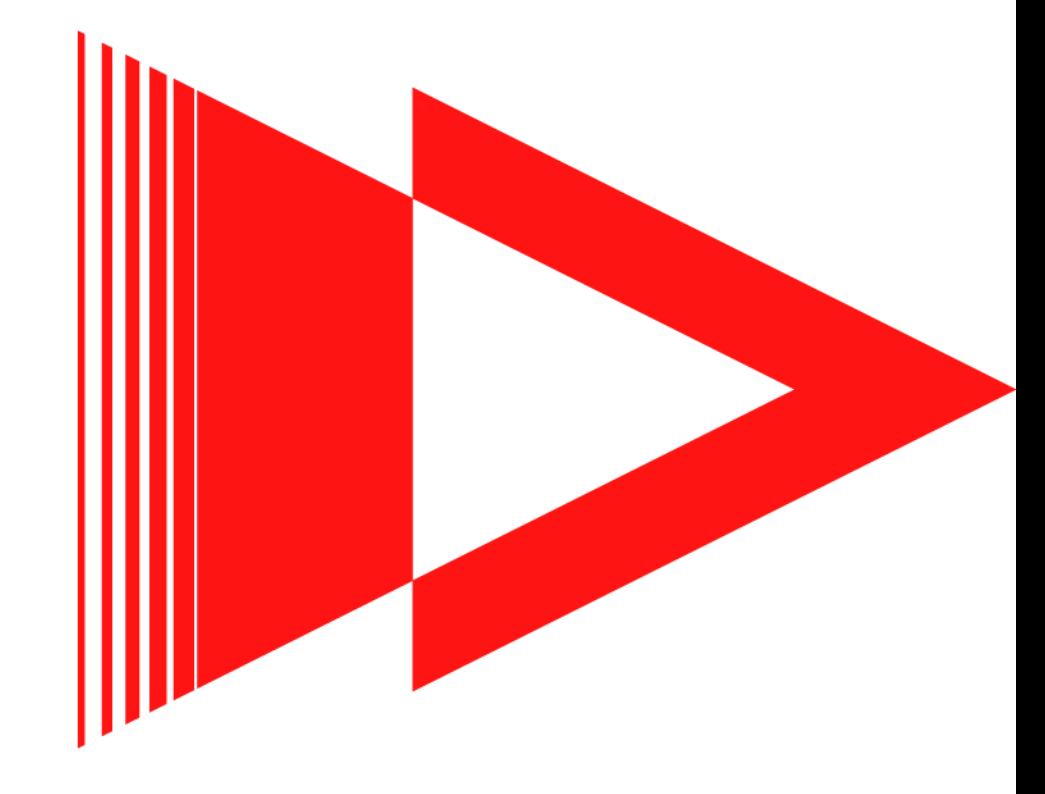

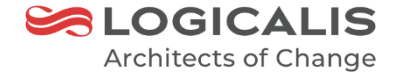

To Introduce the new virtual desktop platform and explain the process to the user when login to Temasek Polytechnic new virtual desktop environment

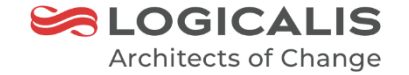

## What is WVD?

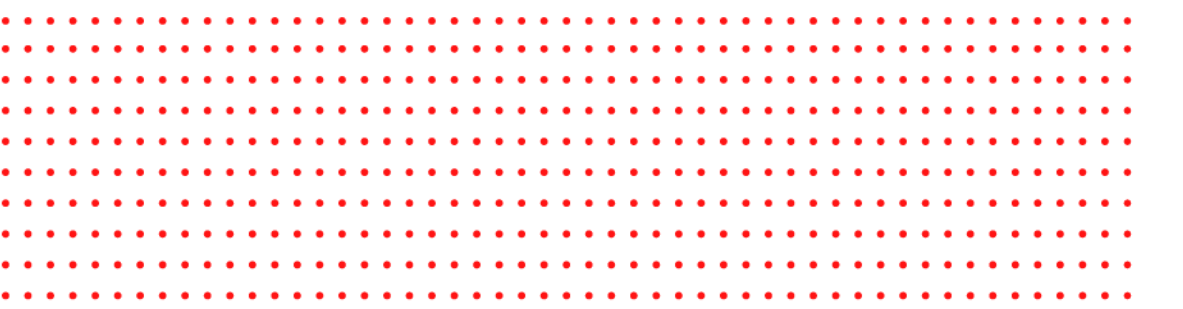

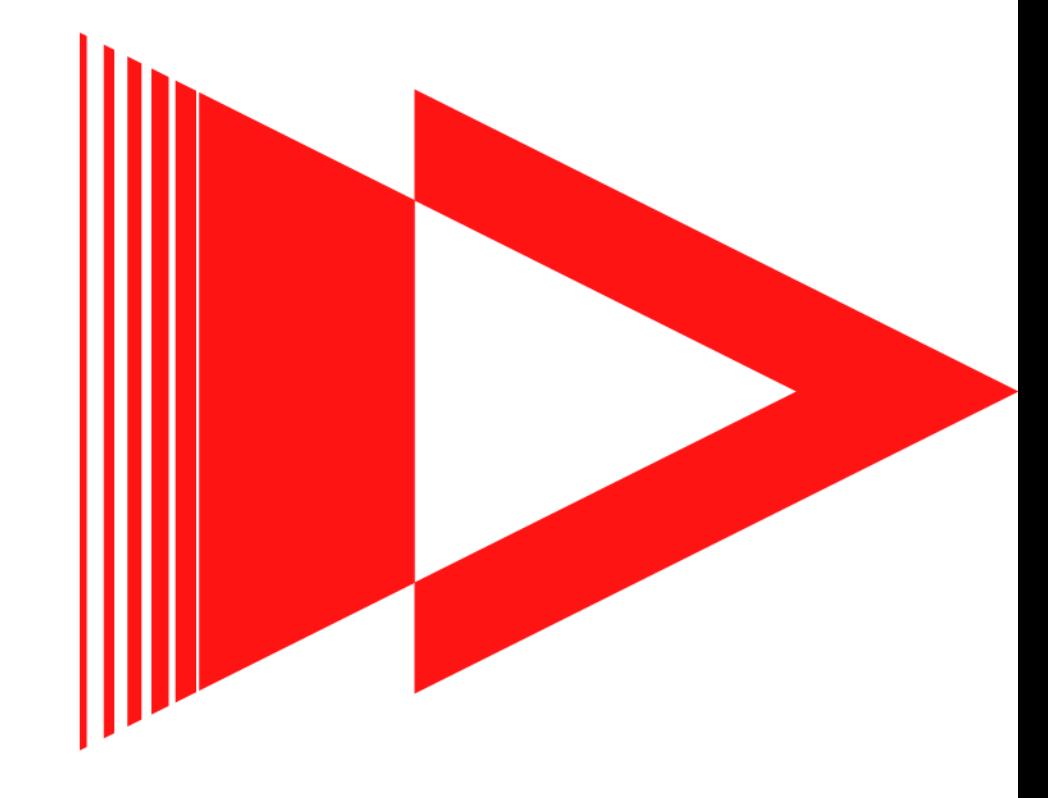

## What is WVD?

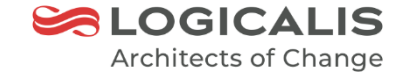

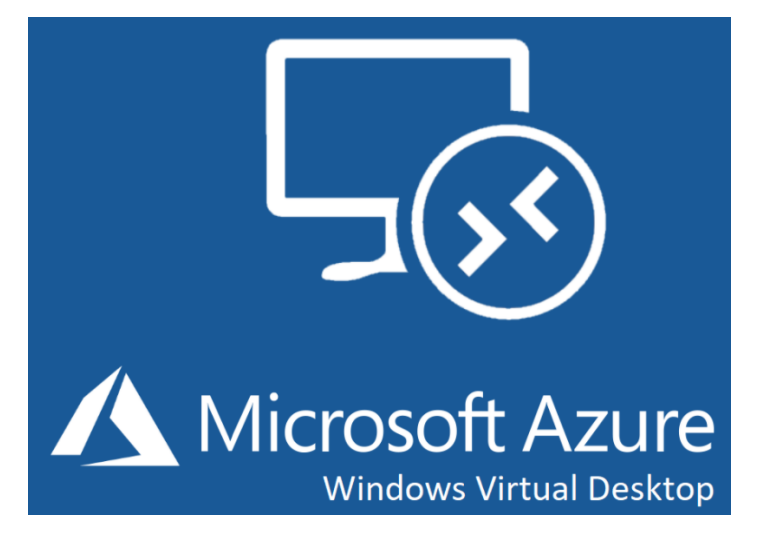

Windows Virtual Desktop or "WVD" is a desktop and app virtualization service that resides in the cloud and is then accessed by users using a device of their choice. Think of it as Desktop-as-a-Service powered by Microsoft Azure

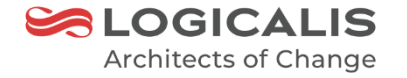

In the past, virtual desktop solutions have been complex and expensive. They were difficult to set up and manage. A large server infrastructure was necessary to run virtual desktops. As a result, most small and medium businesses didn't have the resources to manage virtual desktops in-house. Azure WVD makes this accessible and affordable for all businesses.

### **Benefits**

- $\triangleright$  Simple to deploy and configure
- ➢ Cost effective
- $\triangleright$  Easy to scale

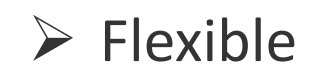

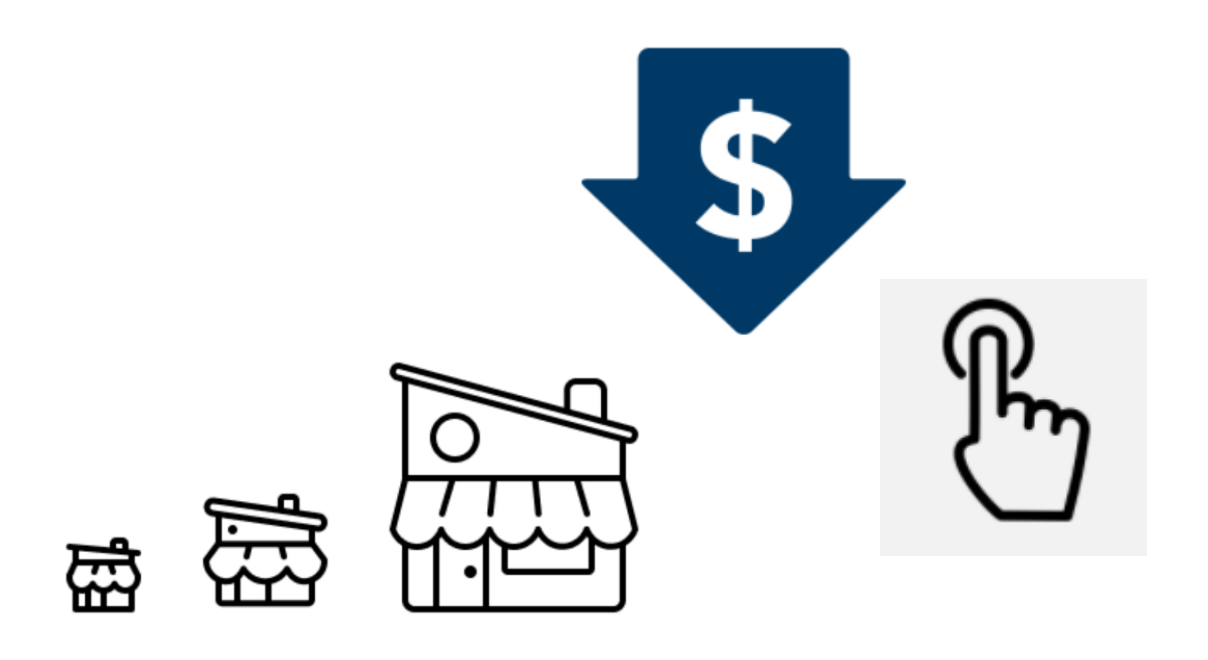

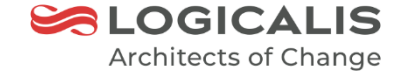

# WVD Access and Login Experience

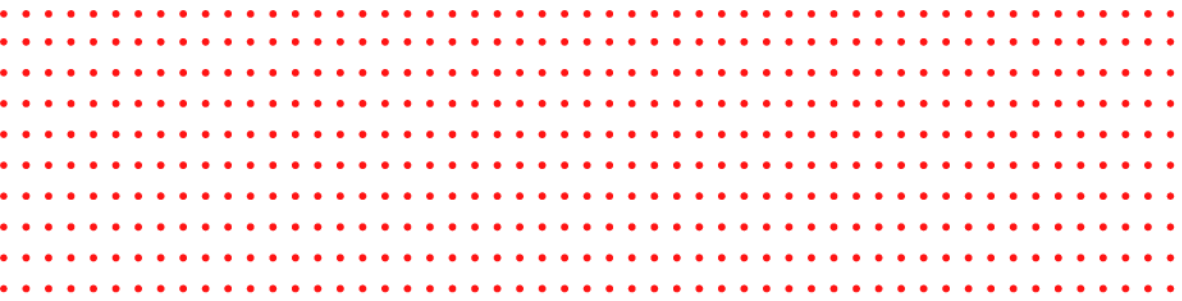

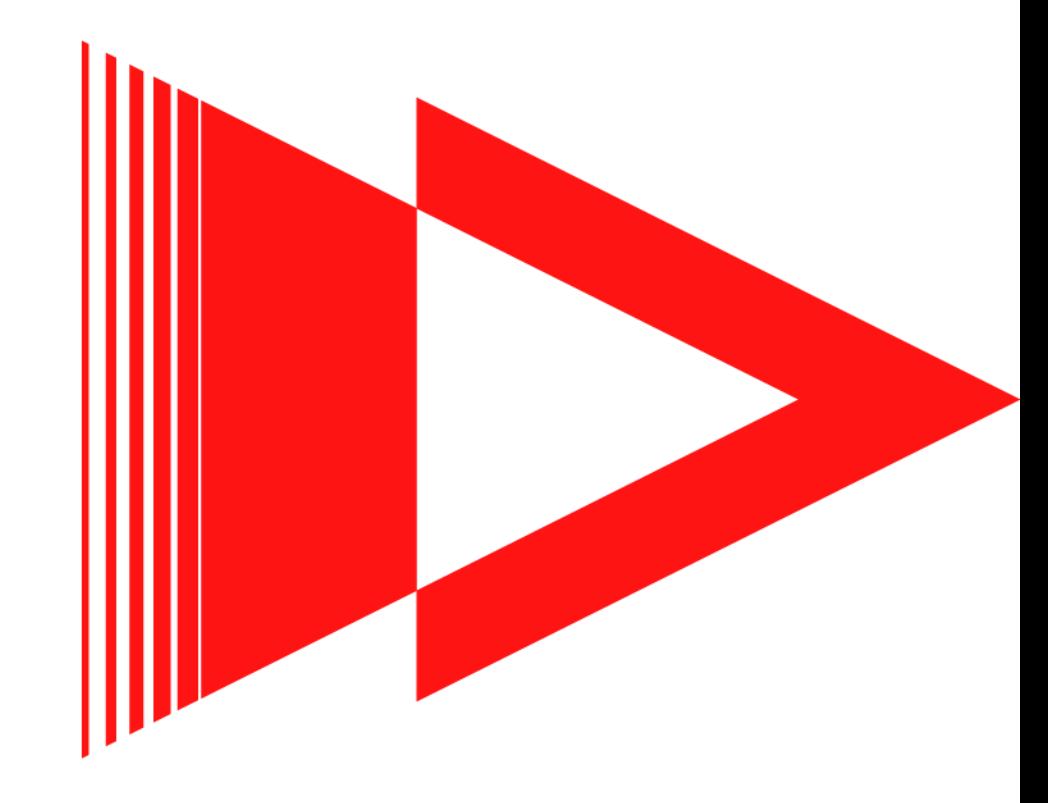

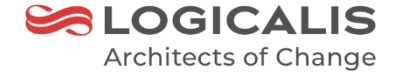

➢ **Using a HTML-5 Supported Web Browser**

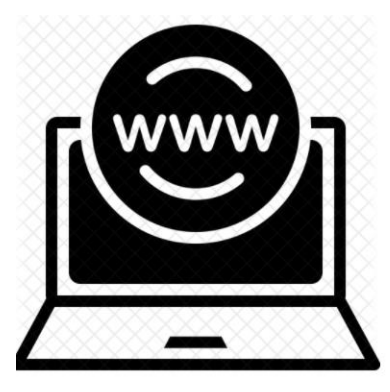

➢ **Remote Desktop Clients app on Windows Machine , MACOS, Android, IOS devices** 

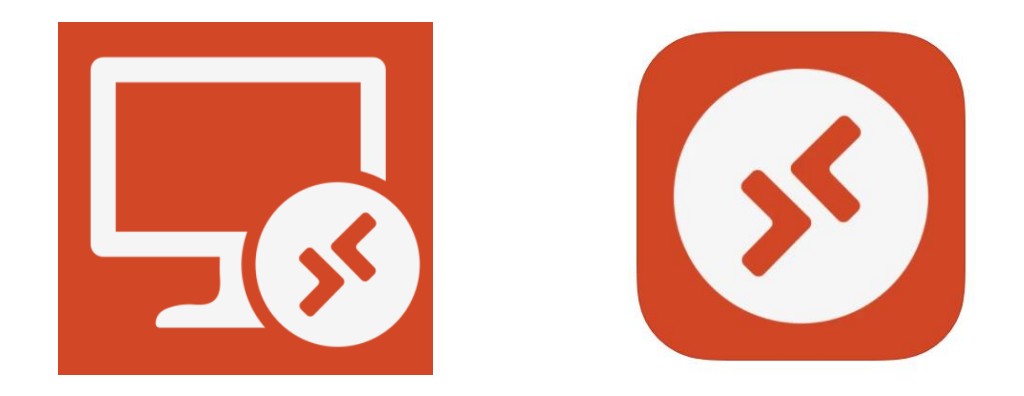

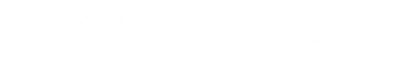

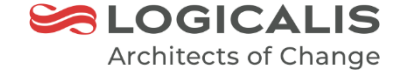

## WVD Access via Web Browser

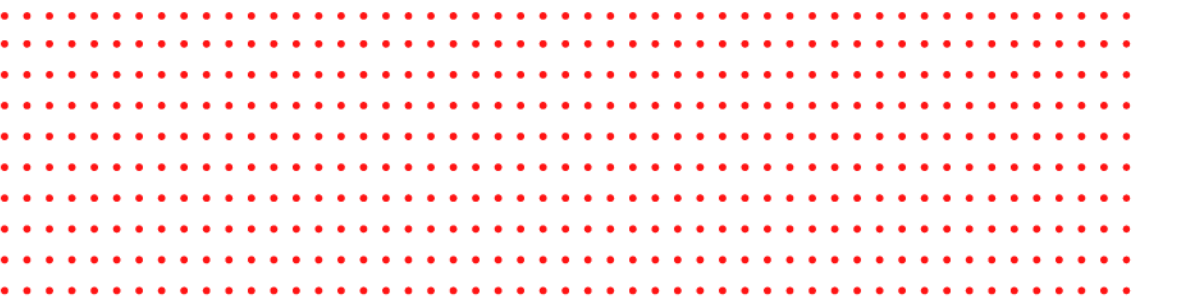

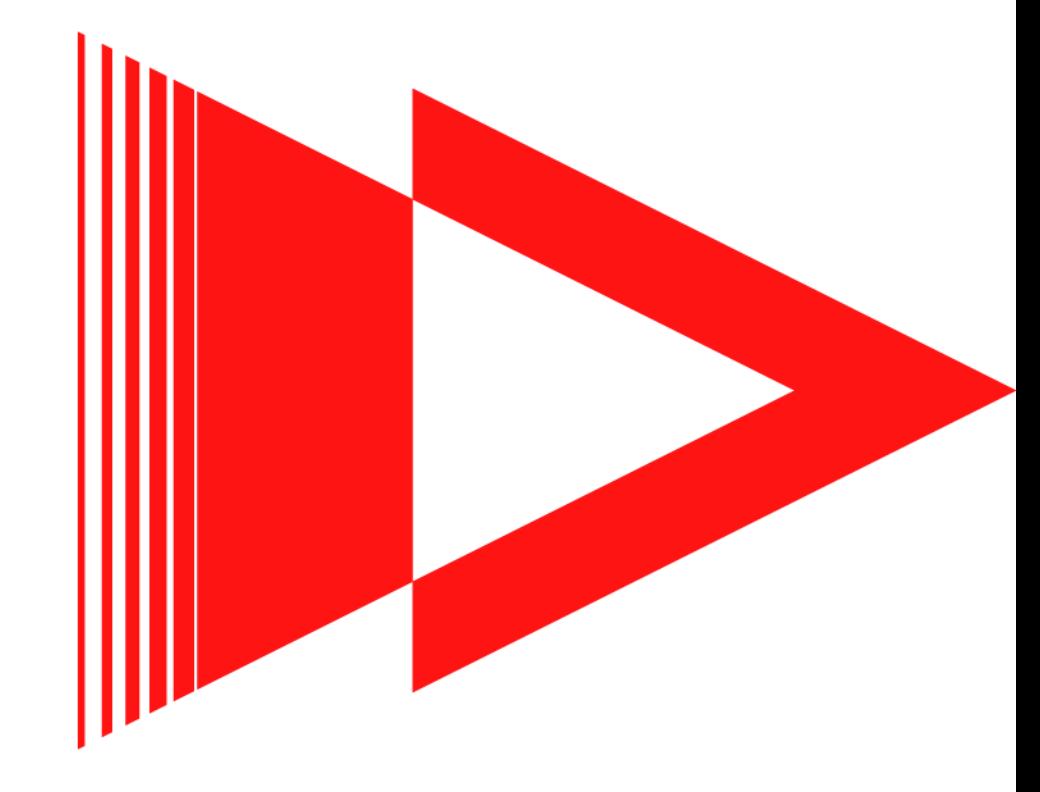

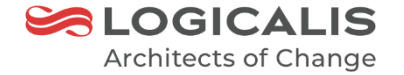

## Supported Web Browser

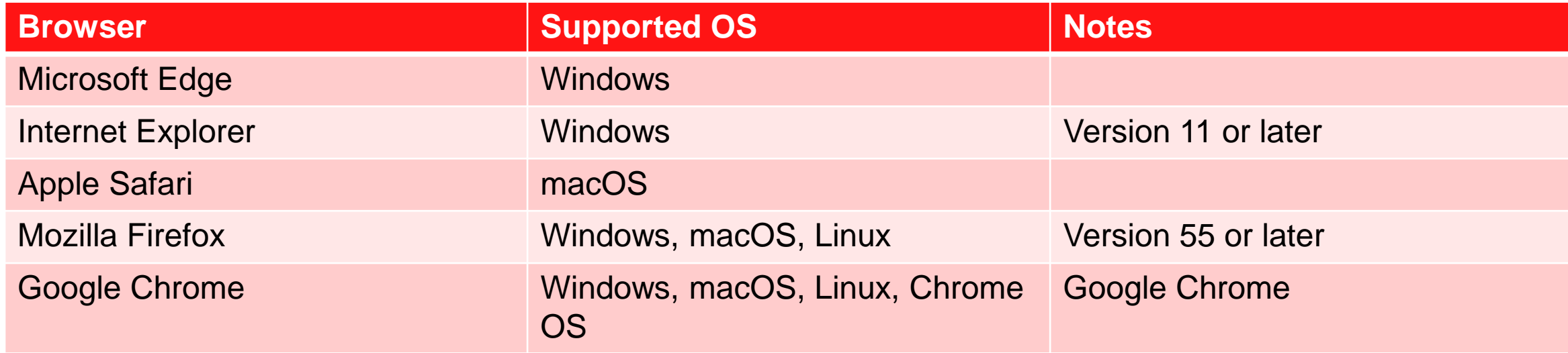

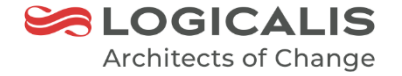

Step 1: Open a web browser (IE/Firefox/ Google Chrome/ Edge / Safari) and enter https://rdweb.wvd.microsoft.com/arm/webclient in the address bar

■ rdweb.wvd.microsoft.com/arm/webclient/index.html Œ  $\rightarrow$ 

#### Step 2:

Enter your "@tp.edu.sg" or "@student.tp.edu.sg" username and click on the 'Next' Button

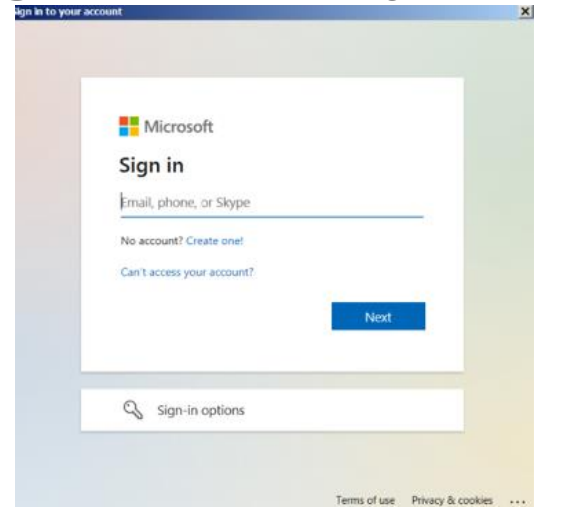

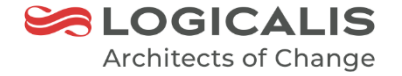

 $\overline{\mathbf{?}}$ 

## Web Browser Access

Step 3:

Enter the password and click 'Sign in' , Click 'Next' on More information required Note: Account name in screen capture is for reference. It should be showing your own email ID.

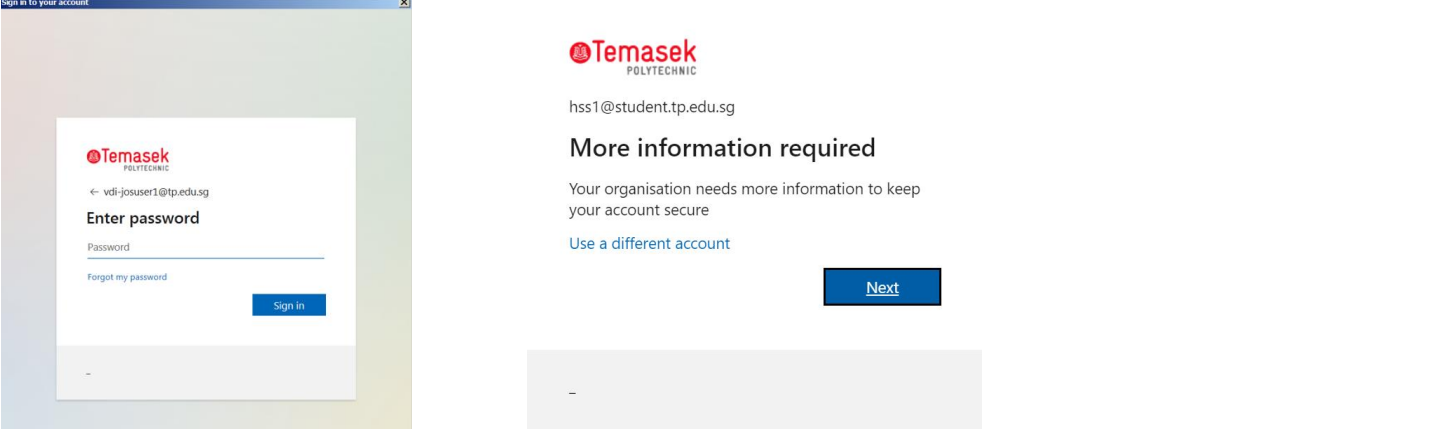

Step 4: Click 'Cancel' to skip the authentication setup

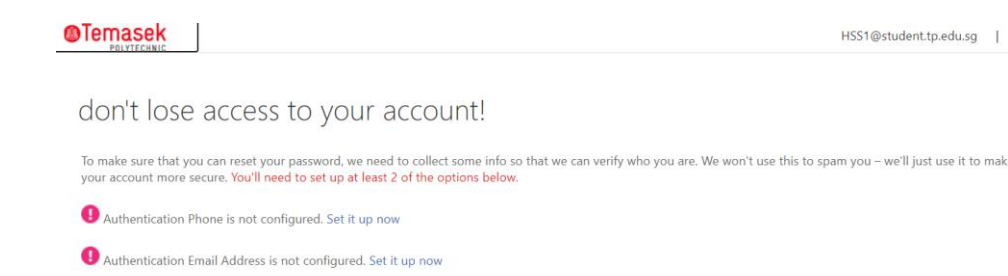

Finish Cancel

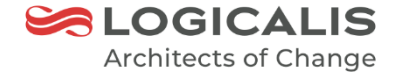

## Step 5 :

Click 'Accept'. Note: This will only happen during the initial logon. After that you will see the screen in step 6 for the logon Microsoft

> hss1@student.tp.edu.sg Permissions requested **Windows Virtual Desktop Client** App info This application is not published by Microsoft or your organisation. This app would like to: V Access Windows Virtual Desktop (Windows Virtual Desktop AME)  $\vee$  Sign you in and read your profile If you accept, Windows Virtual Desktop AME will also have access to your user profile information. Accepting these permissions means that you allow this app to use your data as specified in their Terms of Service and Privacy tement. You can change these permissions at https://myapps.microsoft.com. Show details Does this app look suspicious? Report it here Cancel Accept

Step 6 : In the stay signed in screen, Click 'No'

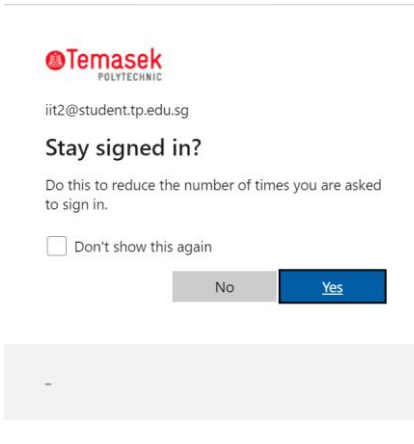

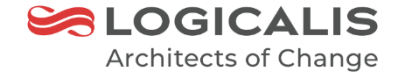

Step 7 :

You will now be logged into the WVD portal. Expand the workspace ( the workspace named by the school code) and click to launch session host. ( The session host named by subject code from each of the schools).

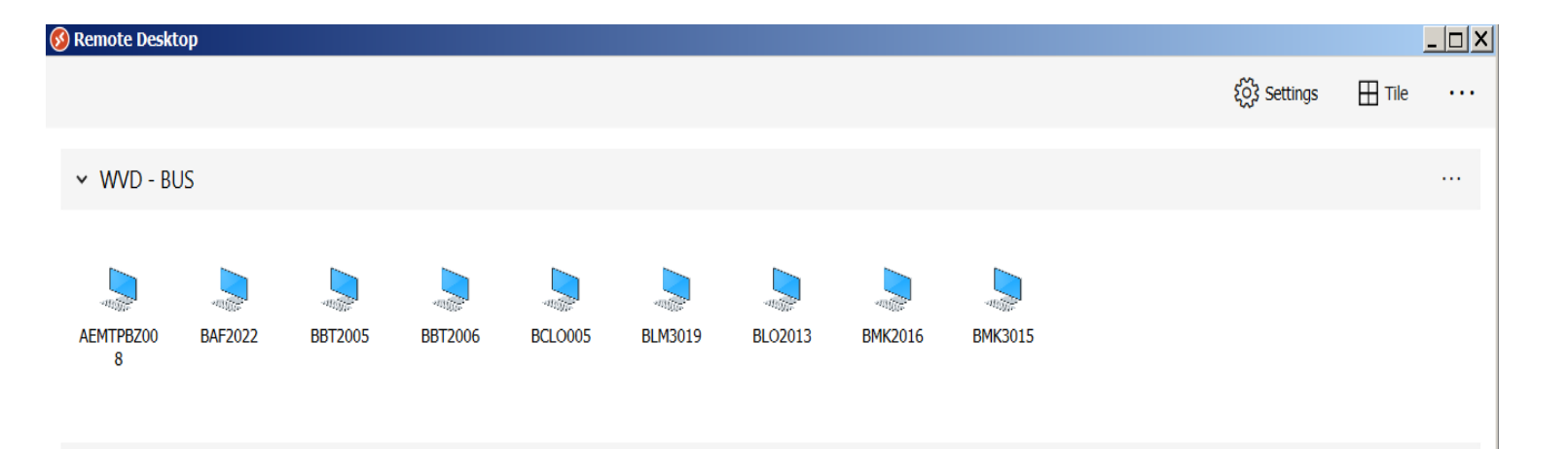

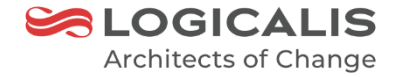

Step 8:

If you wish, tick the boxes below to allow connection to your local Printer , clipboard and Microphone (Please note this Printer is not the Printer in your practice, this will only give access to your local printer connected to your personnel laptop / PC and click 'Allow'.

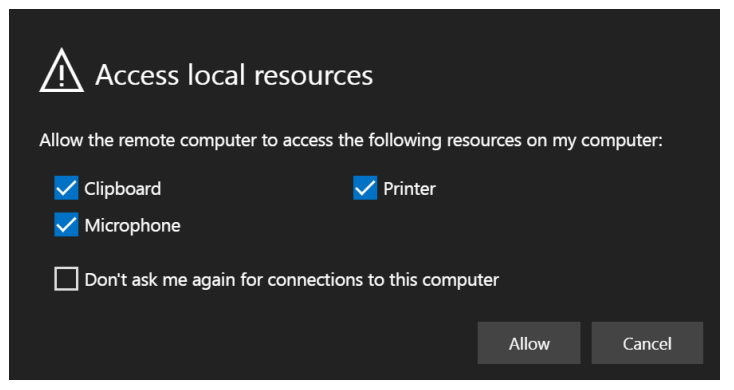

#### Step 9:

please enter your "@tp.edu.sg" or "@student.tp.edu.sg" login username and password , Click 'Submit'

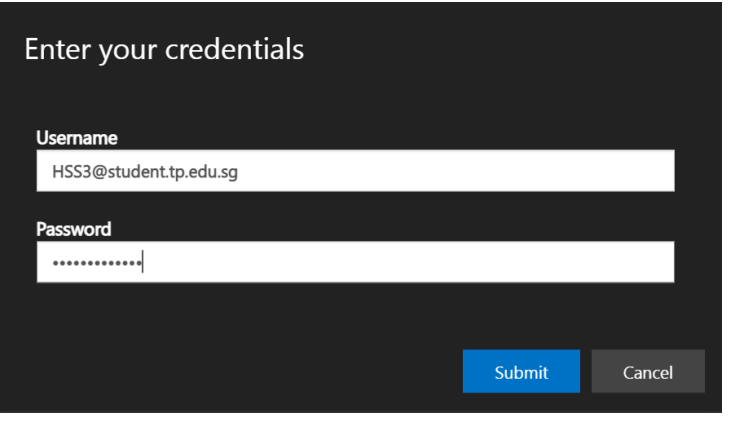

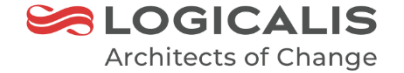

Step 10:

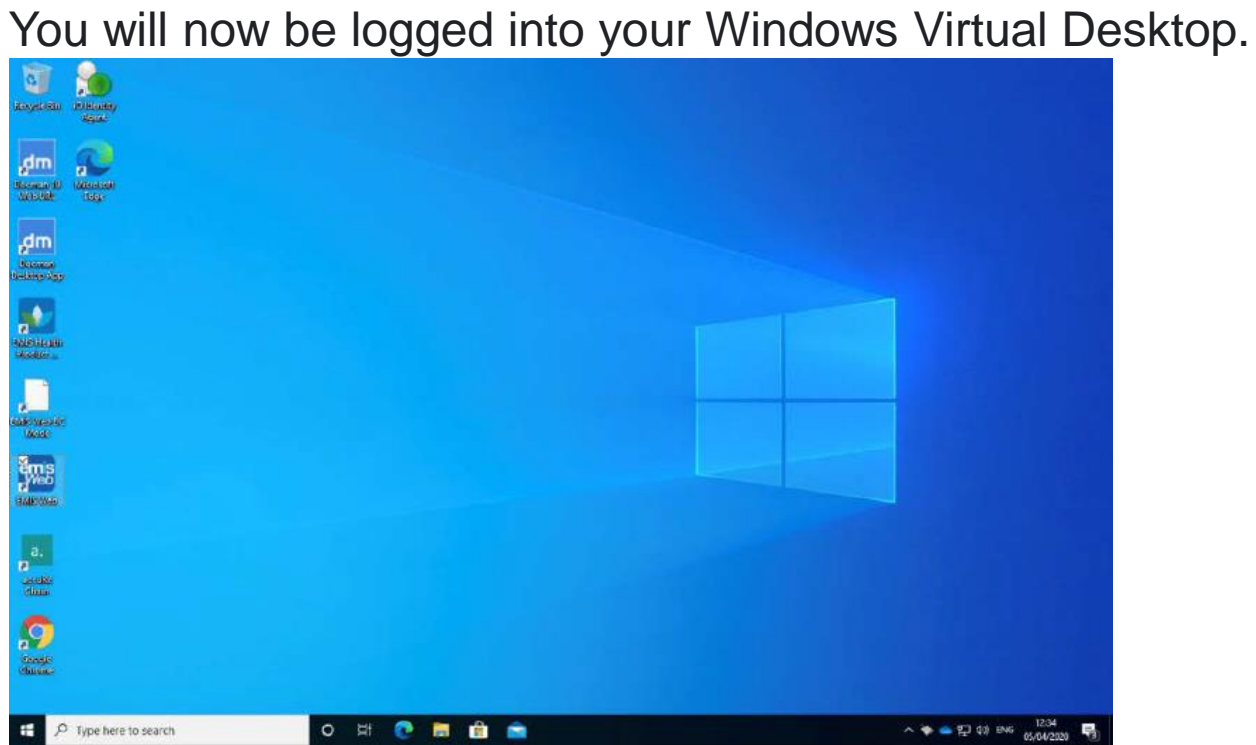

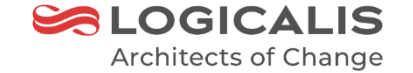

## WVD Access via remote Desktop Client On Windows

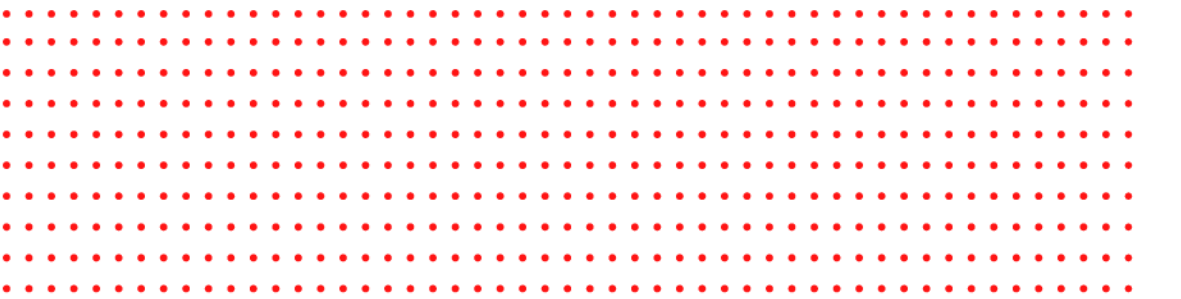

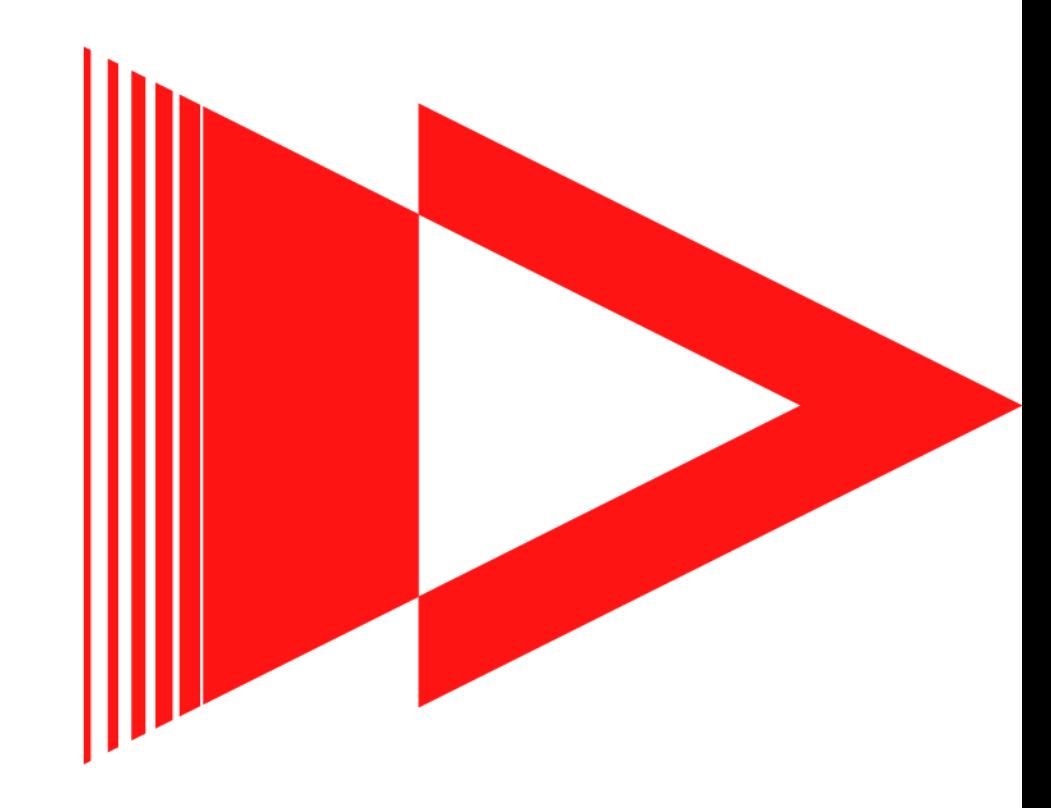

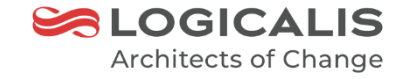

Step 1:

To download the RD client application, Open the browser and type in the URL [https://docs.microsoft.com/en-us/windows-server/remote/remote-desktop](https://docs.microsoft.com/en-us/windows-server/remote/remote-desktop-services/clients/windowsdesktop#install-the-client)services/clients/windowsdesktop#install-the-client

#### Step 2:

Navigate to the session 'Install the client' and you will see 3 installers. Click the supported installer according to your Windows system type. You will see the application starting to download after you select the appropriate installer, and the installer name will be like "RemoteDesktop\_1.2.1844.0\_x64.msi"

## Install the client

Choose the client that matches the version of Windows. The new Remote Desktop client (MSRDC) supports Windows 10, Windows 10 IoT Enterprise, and Windows 7 client devices.

- Windows  $64$ -bit  $\mathbb{Z}$
- Windows 32-bit  $\mathbb{Z}$
- Windows ARM64 Z

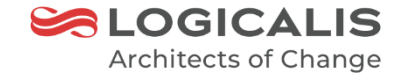

#### Step 3:

Double click the packages and you will see the welcome page, click 'Next'

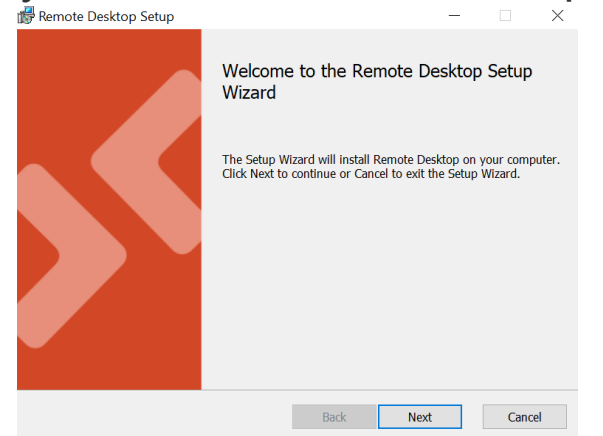

#### Step 4:

Under the End-User License Agreement, tick the 'I accept the terms in the License Agreement' and click 'Next'

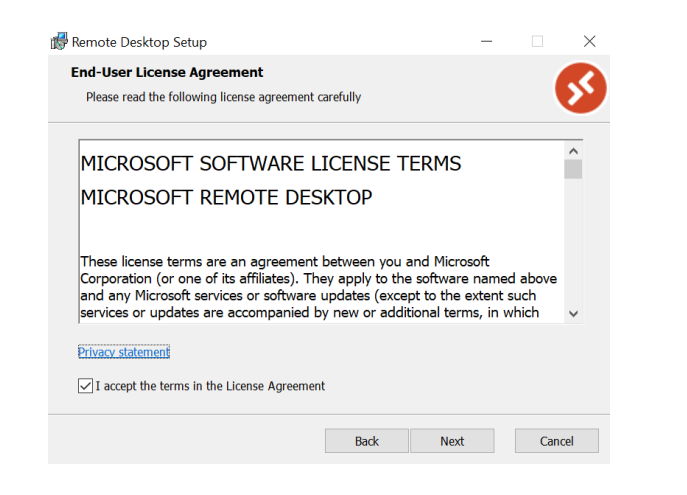

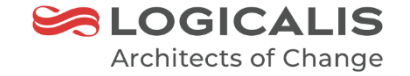

### Step 5: Select "Install for all users of this machine" and click 'Install'

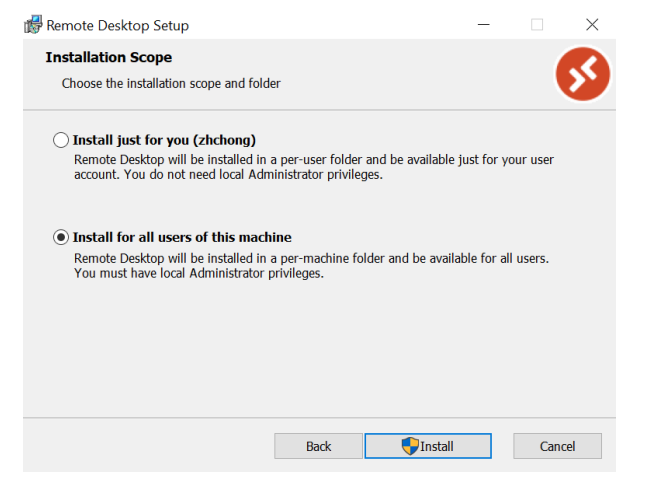

Step 6:

User might get the below prompt when there is User Account Control enable on the machine, click 'Yes' to continue the installation. Or else skip to Step 7

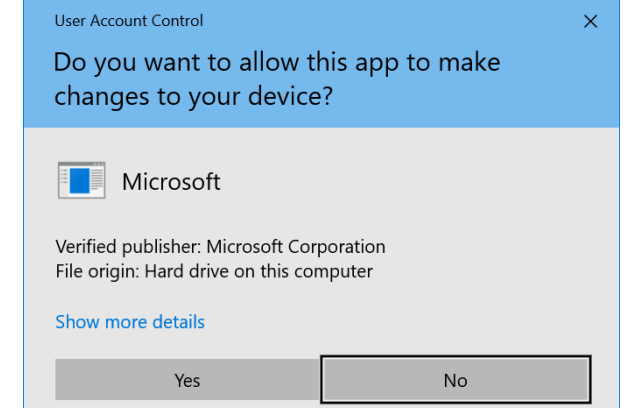

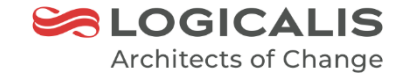

#### Step 7:

Wait for the installation to be complete and it will take few minutes.

Step 8: Click Finish and Launch the Remote Desktop Application

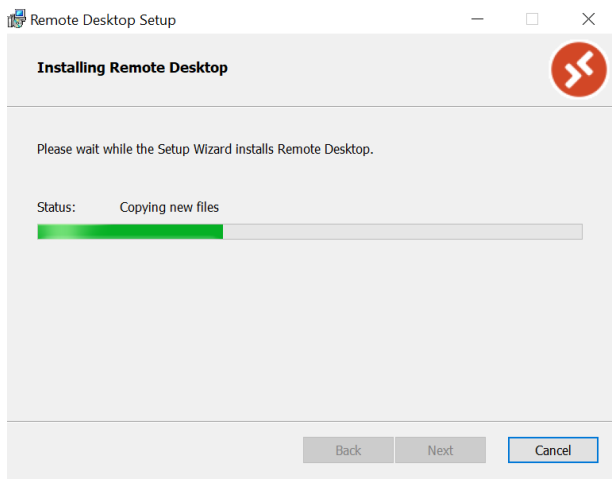

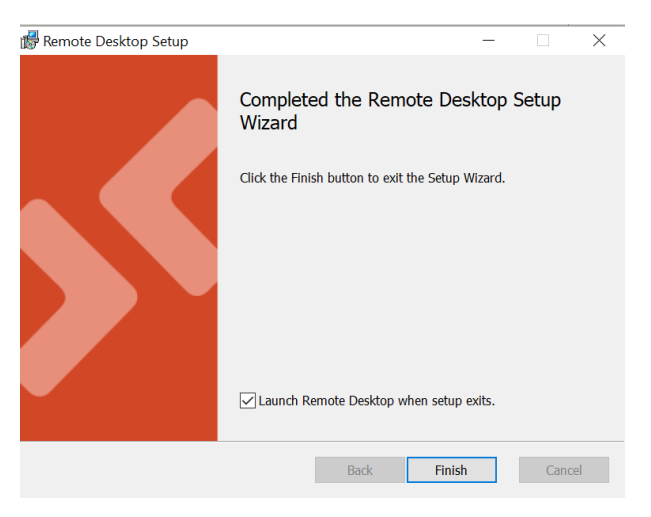

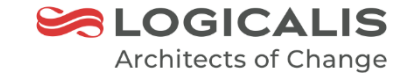

### Step 9: you will be presented with the below screen. Click the 'Subscribe' button.

 $\Box$  $\mathsf{X}$ ⊙ Feedback { S Settings H Tile ...

#### Let's get started

Remote Desktop

Subscribe to access managed apps and desktops provided by your organisation. These resources will be available from this client and the Start Menu. Privacy settings for managed resources have been pre-set by your organisation. Learn more

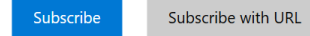

### Step 10:

Enter your "@tp.edu.sg" or "@student.tp.edu.sg" username and click on the 'Next' Button

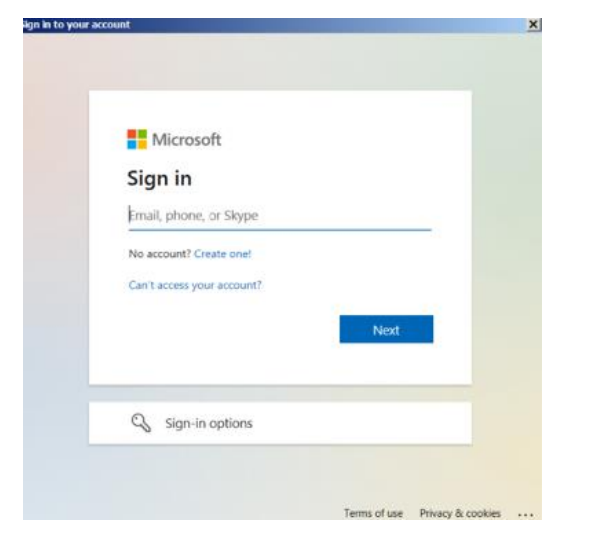

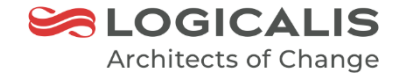

#### Step 11:

Enter the password and click 'Sign in' , Select 'Next' on More information required Note: Account name in screen capture is for reference. It should be showing your own email ID.

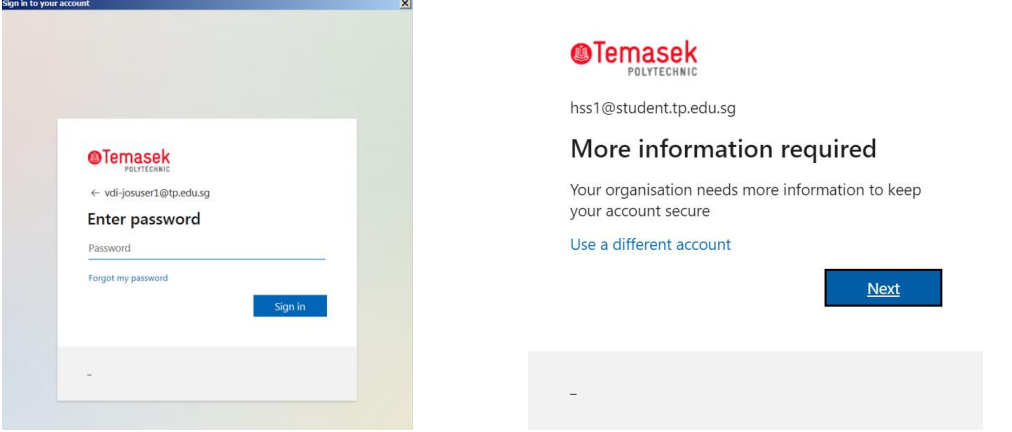

Step 12: Click 'Cancel' to skip the authentication setup

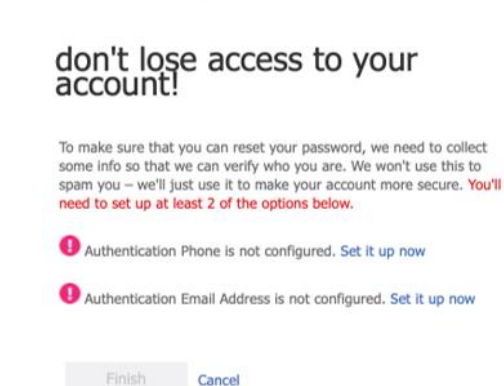

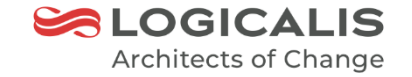

Step 13: Click 'OK' to proceed

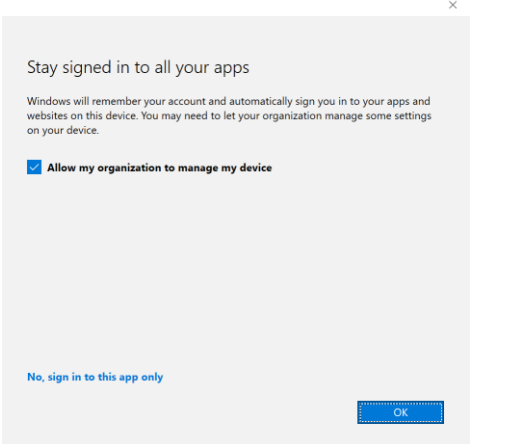

#### Step 14:

You will see the WVD portal. Expand the workspace ( the workspace named by the school code) and you will see the session host named based by subject code that allocated

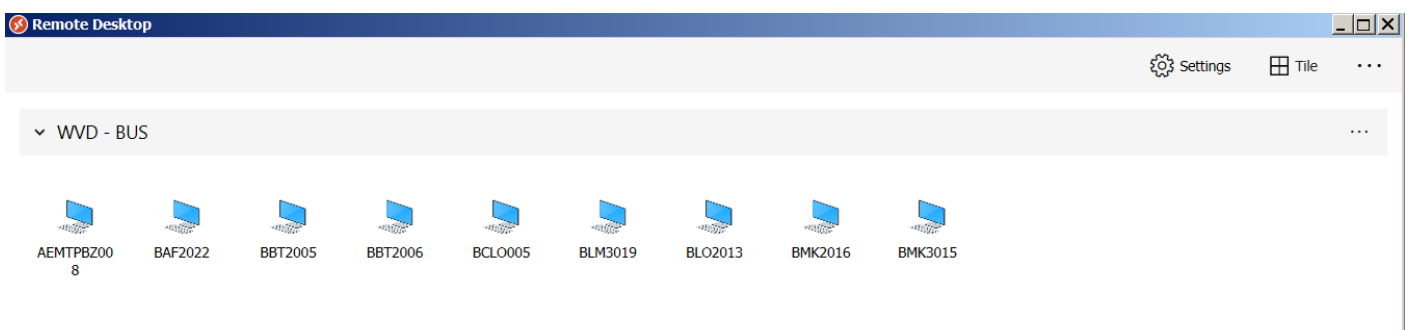

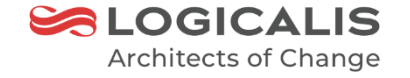

Step 15:

Double Click to launch the session host, Enter your Password then click the 'OK' button.

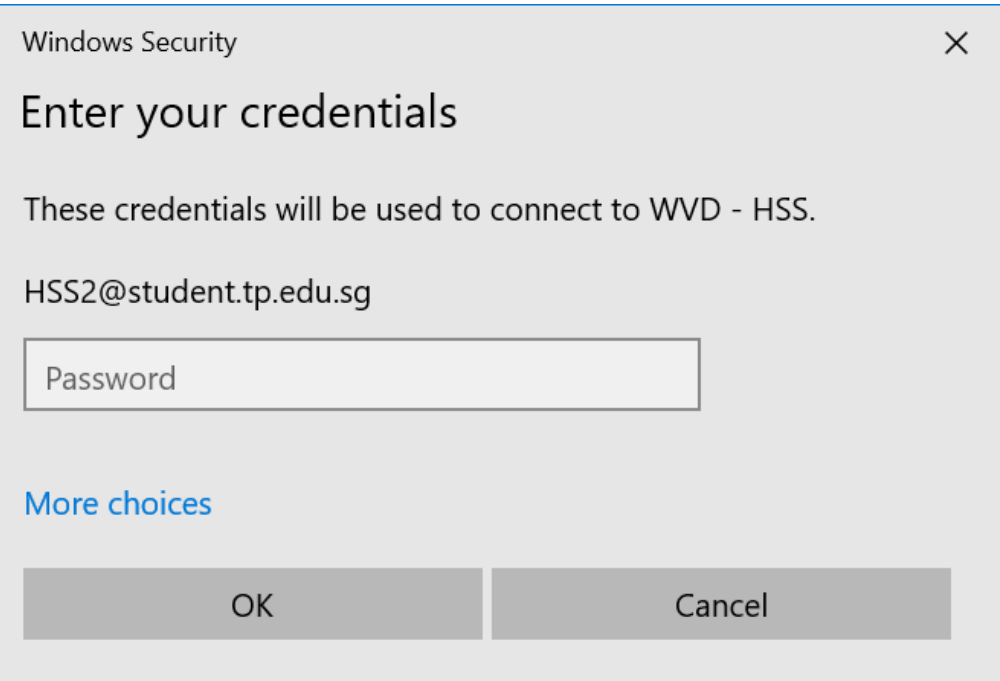

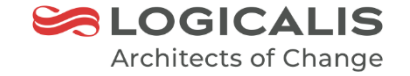

Step 16: You will now be logged into your Windows Virtual Desktop.

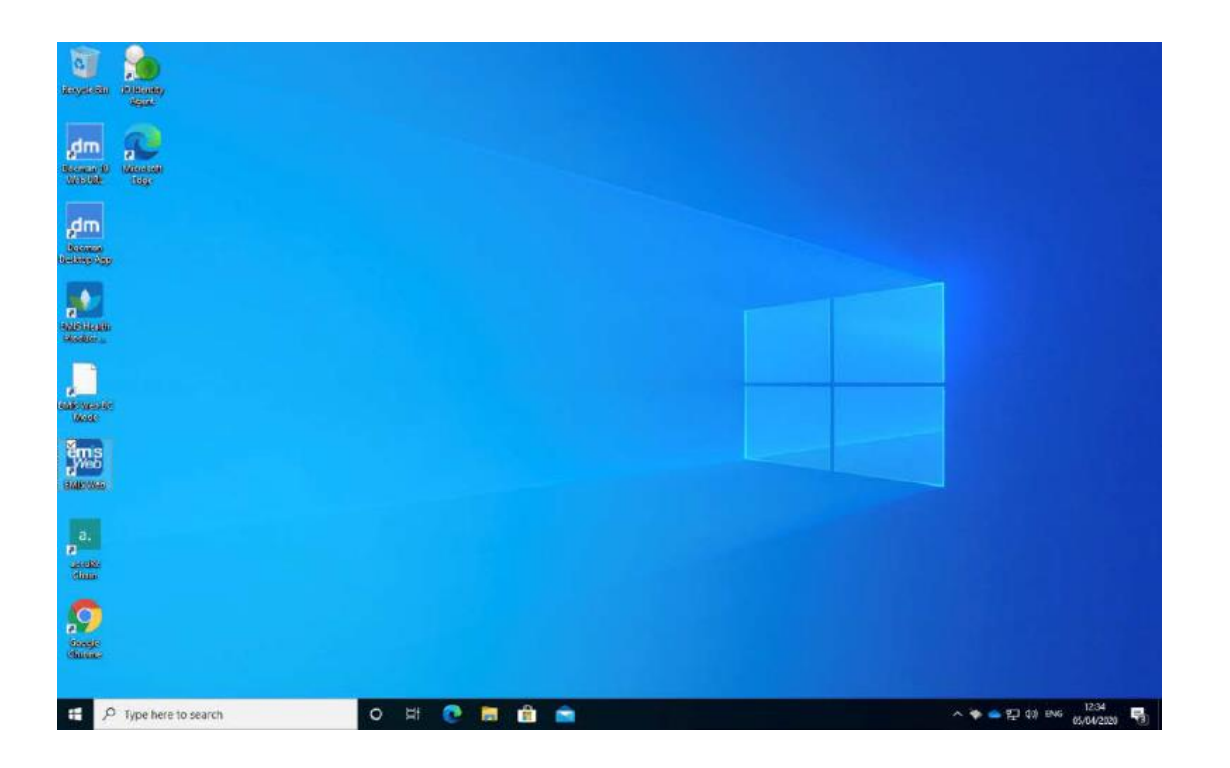

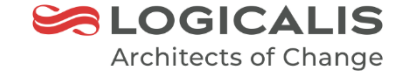

# WVD Access via remote Desktop Client on MAC

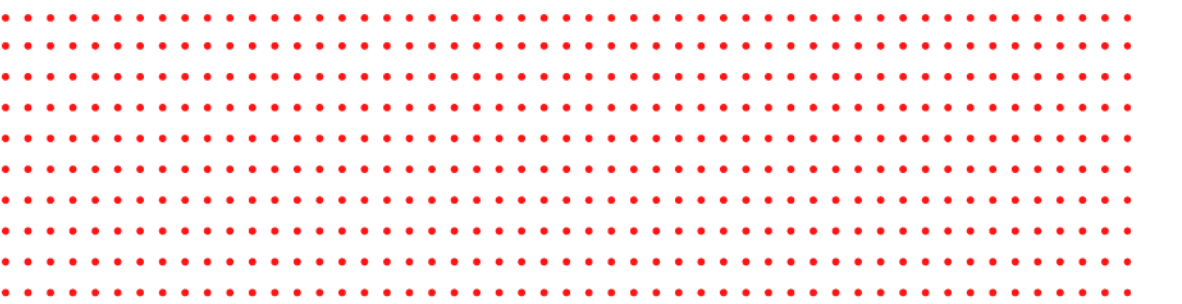

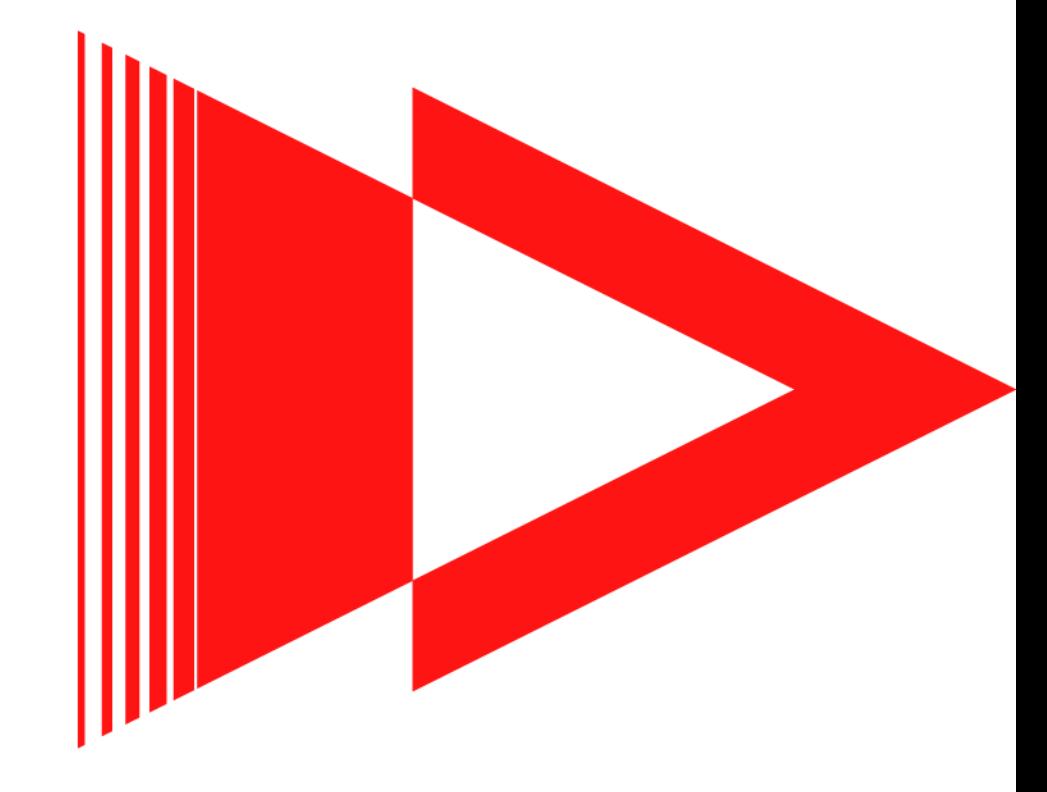

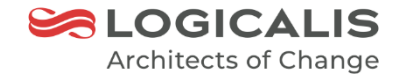

Step 1:

Please download the Windows Desktop App from the below link or from the App Store search for Microsoft Remote Desktop App

https://apps.apple.com/app/microsoft-remote-desktop/id1295203466?mt=12

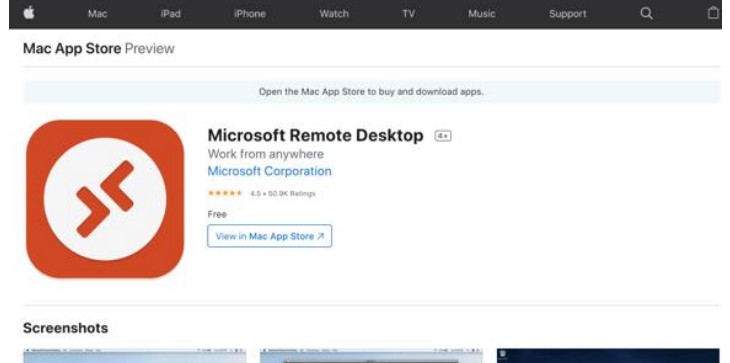

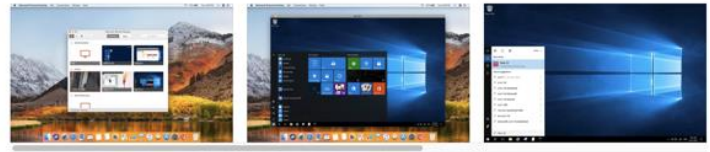

Step 2:

Once downloaded, open the app , navigate to Workspace tab , click on 'Add Workspace' to add the WVD

machine link

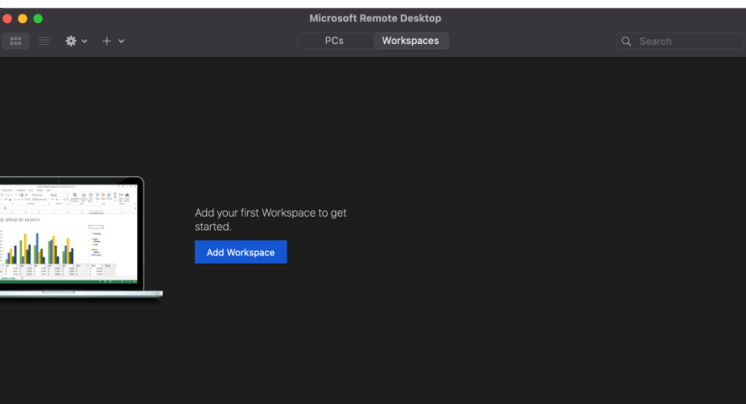

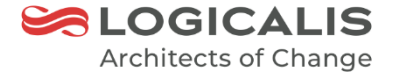

#### Step 3:

Add https://rdweb.wvd.microsoft.com in the workspace area and click on the 'Add**'** button.

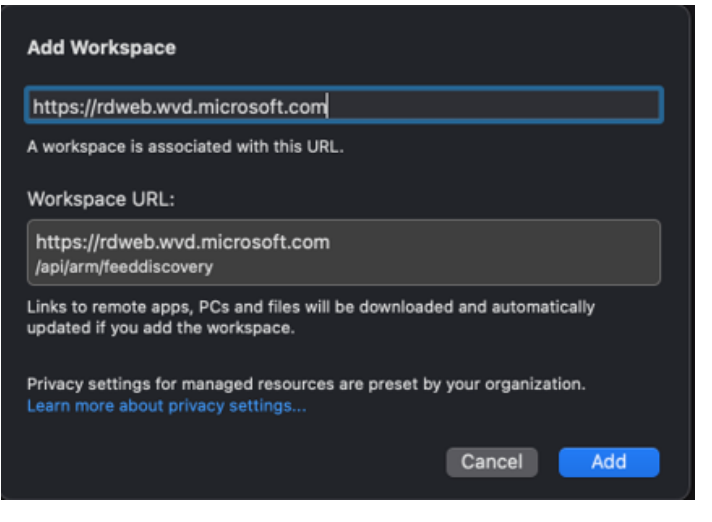

#### Step 4:

Enter your "@tp.edu.sg" or "@student.tp.edu.sg" username and click on the 'Next' Button

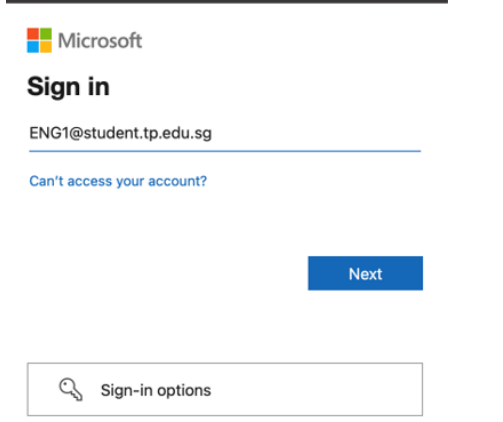

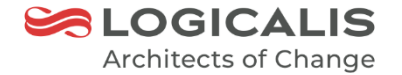

Step 5: Enter the password and click 'Sign in'

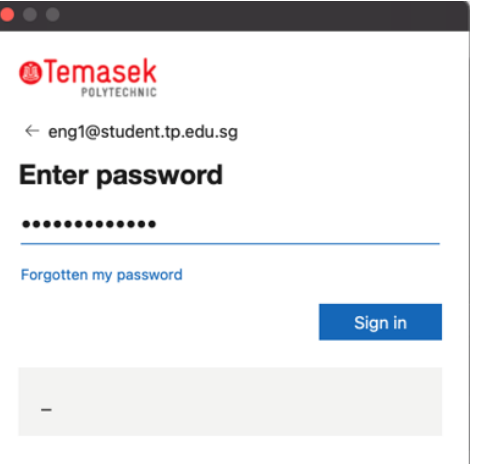

### Step 6: Click 'Cancel' to skip the authentication setup

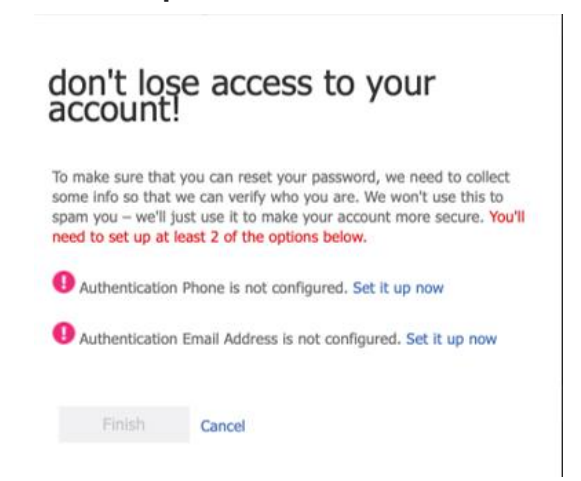

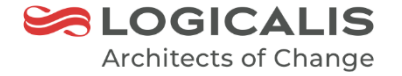

#### Step 7:

It will take few minutes to setting up and connecting to the workspace

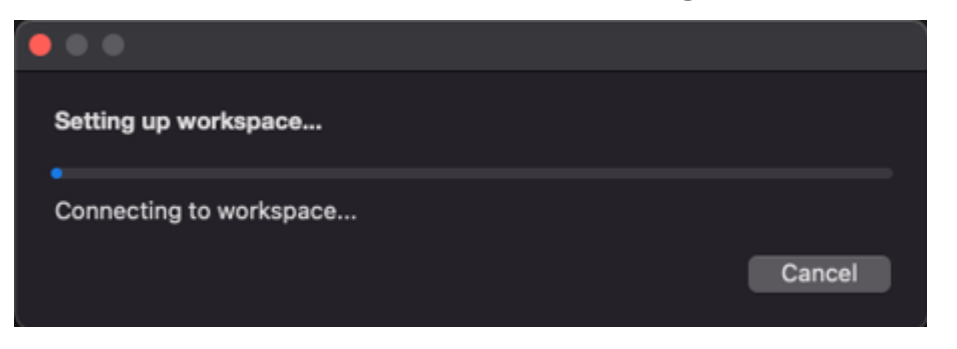

#### Step 8:

You will see the WVD portal. Expand the workspace ( the workspace named by the school code) and you will see the session host named based by subject code that allocated

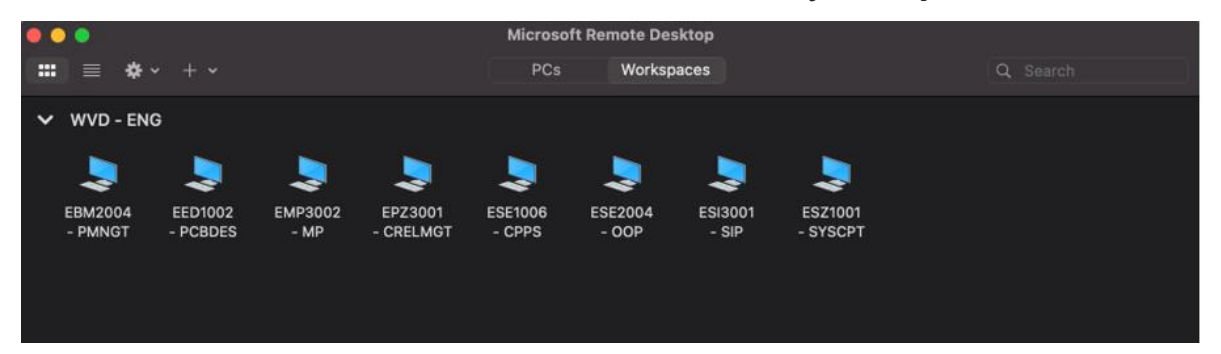

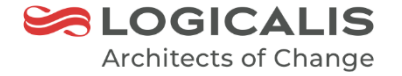

#### Step 9:

To enable the Local Drives redirection, click on the gear icon and select 'Preferences…'

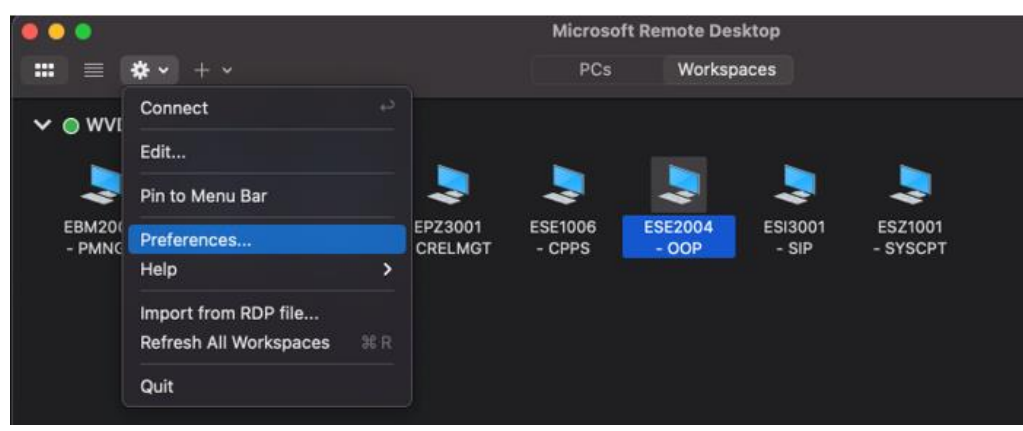

#### Step 10:

Under General Tab, Navigate to "if Folder redirection is enabled for RDP files or managed resources ,redirect:" And select the drive or folder mapping.

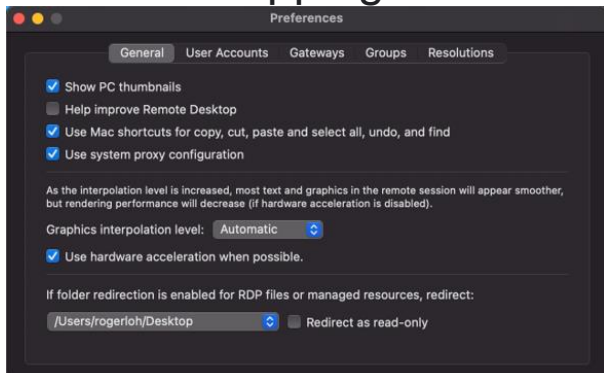

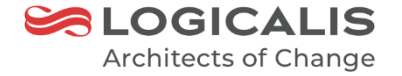

Step 11:

Double Click to launch the session host, Enter your Password.

#### Step 12:

You will now be logged into your Windows Virtual Desktop.

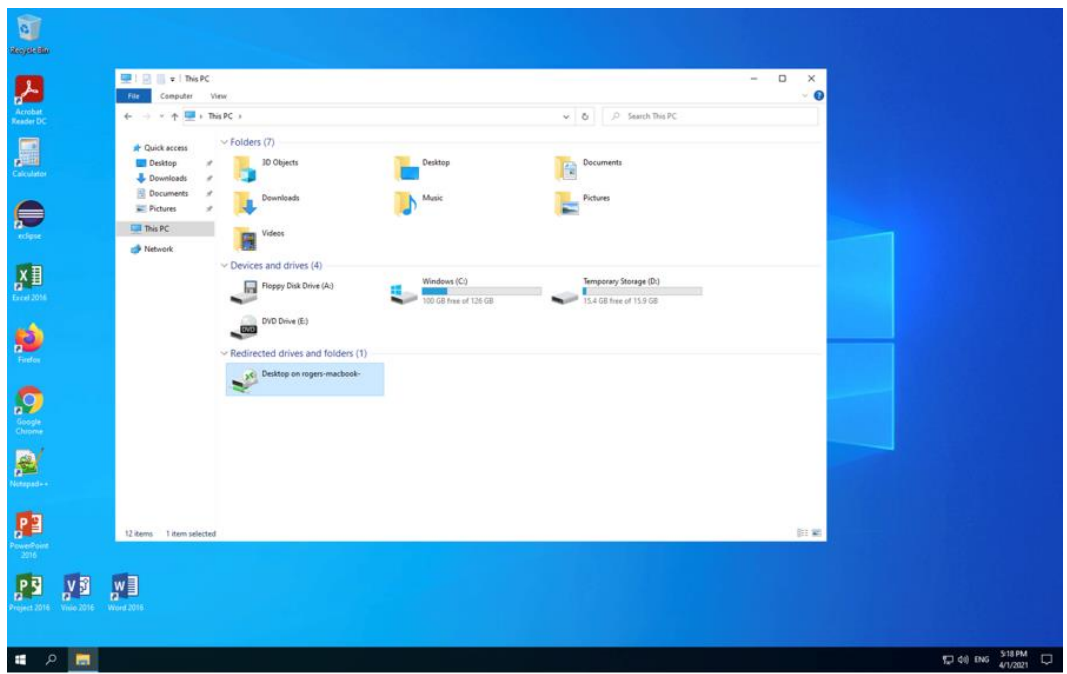

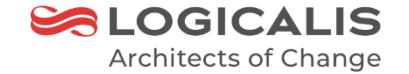

# WVD Access via remote Desktop Client on IOS/IPADOS

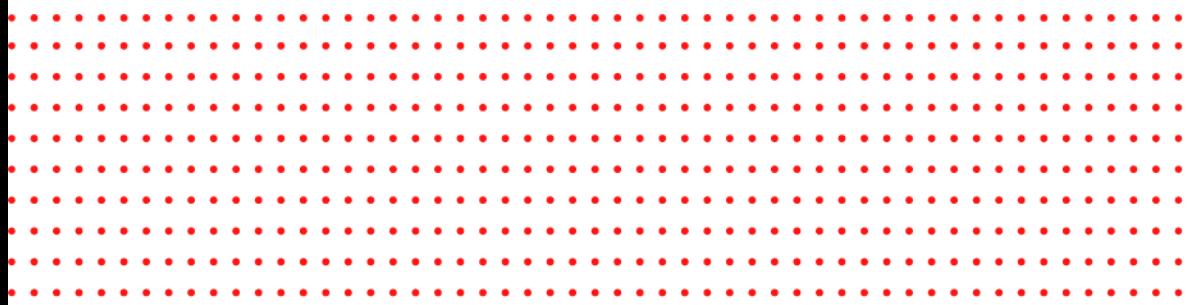

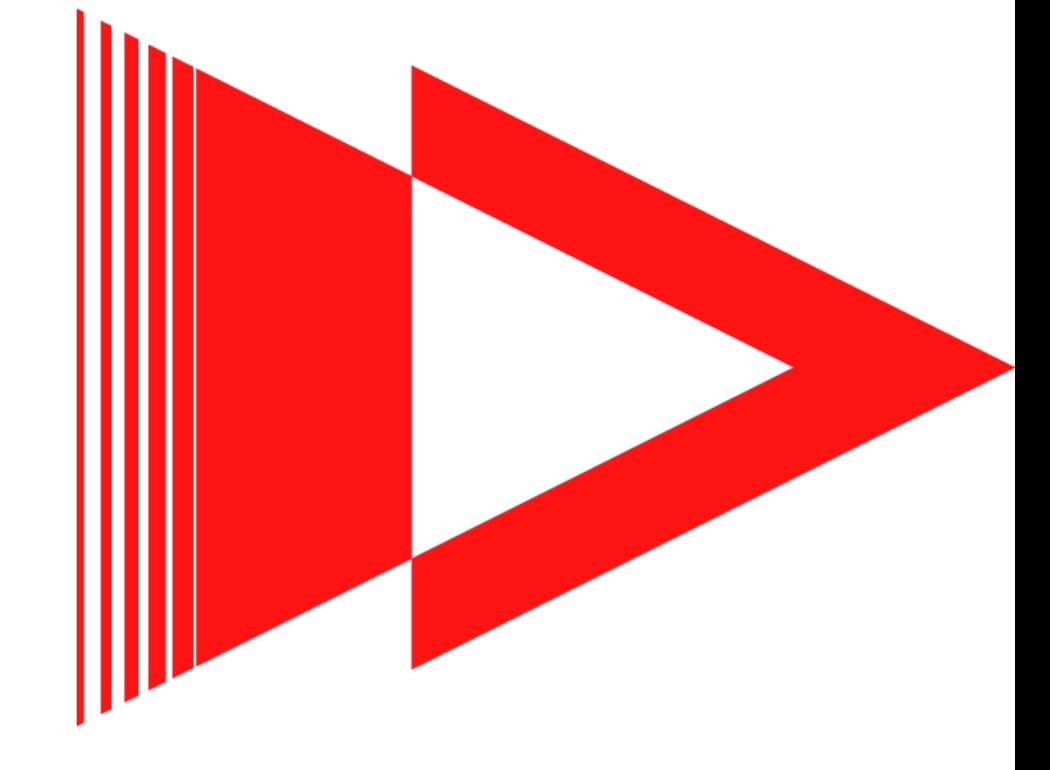

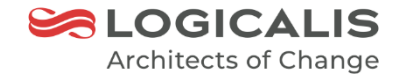

Step 1: Launch App Store and Navigate to 'Search' Tab

Step 2:

From the Search Bar, Type in Microsoft Remote Desktop and you will see the Microsoft Remote Desktop App

appear on your screen , select 'GET' to download and install the app

Step 3: Once Installed completed, launch the Microsoft Remote Desktop App , Tap + and select Add Workspace

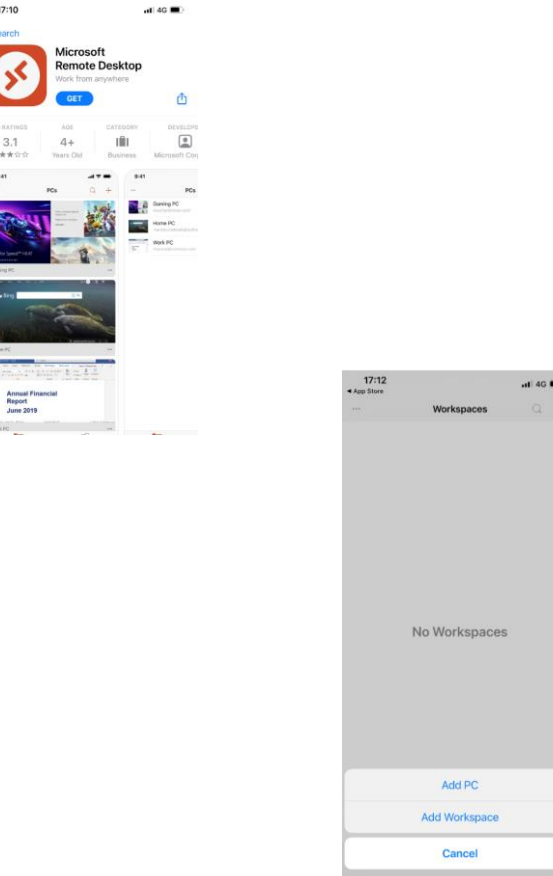

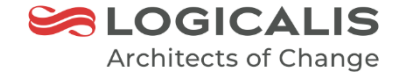

#### Step 4:

Set the workspace feed to: rdweb.wvd.microsoft.com

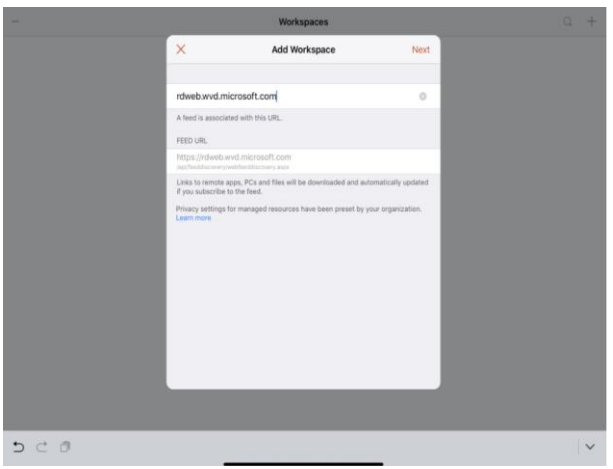

Step 5: Enter your "@tp.edu.sg" or "@student.tp.edu.sg" username and click on the 'Next' Button

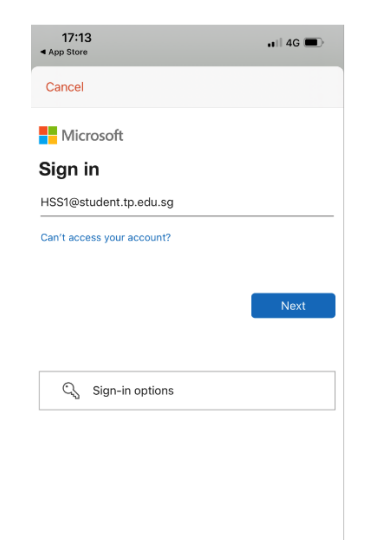

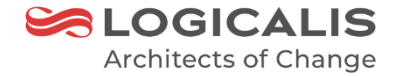

Step 6: Enter the password

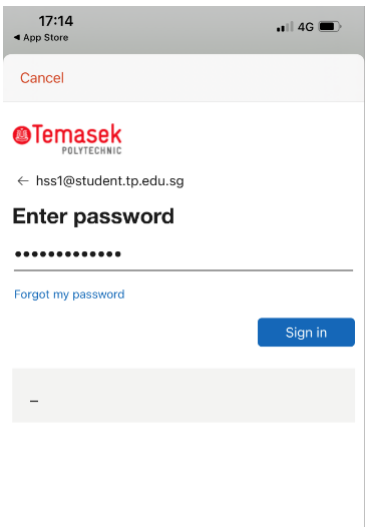

Step 7: Click 'Next' on More information required

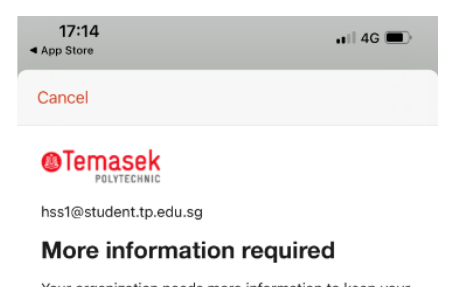

Your organization needs more information to keep your account secure

Use a different account

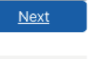

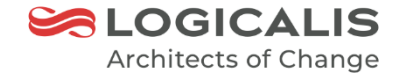

Step 8: Click 'Cancel' to skip the authentication setup

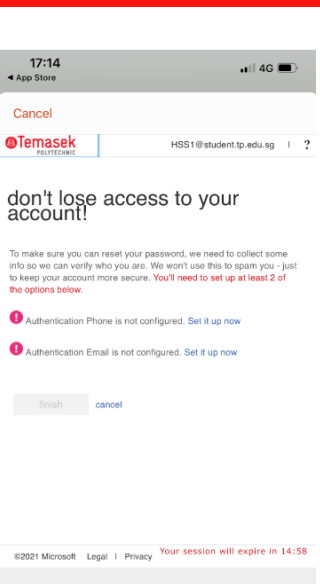

Step 9: You will see the WVD portal

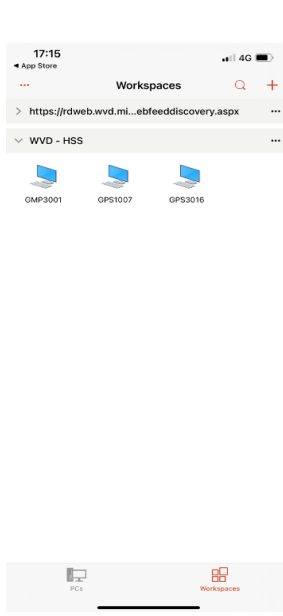

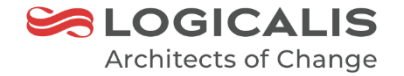

Step 10: Launch the session host, and enter the password

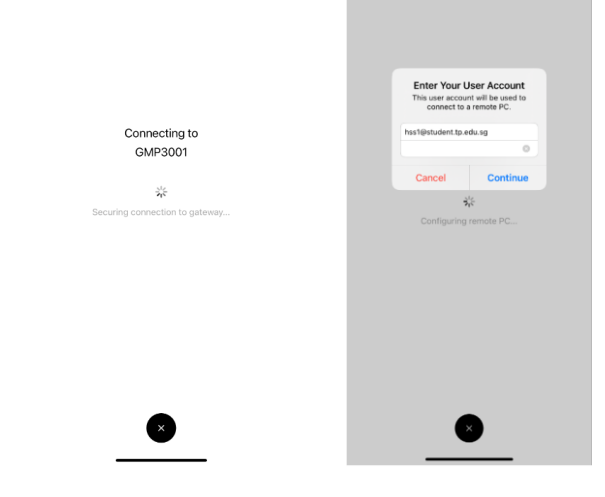

Step 11: You will now be logged into your Windows Virtual Desktop.

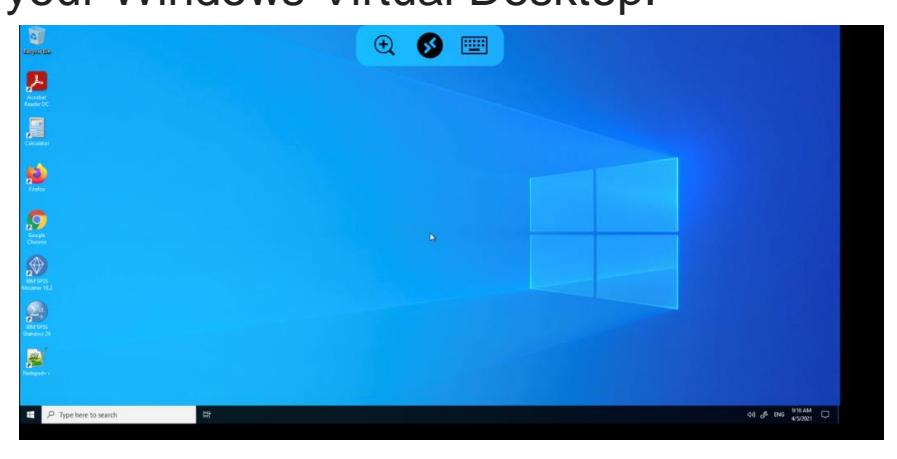

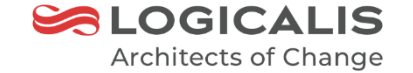

# WVD Access via remote Desktop Client on Android

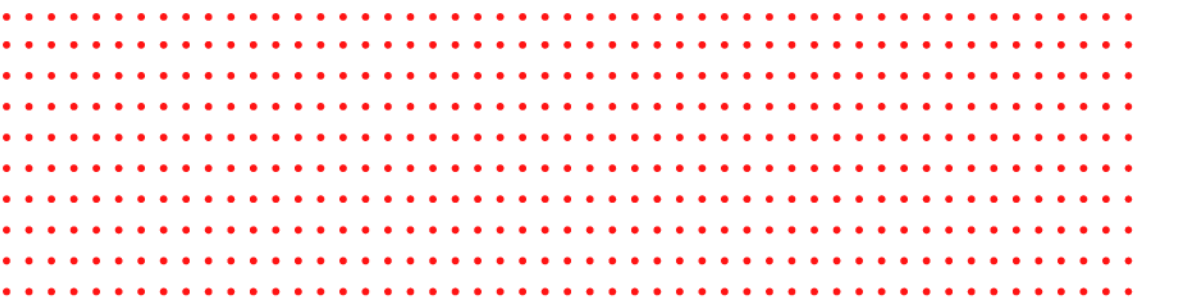

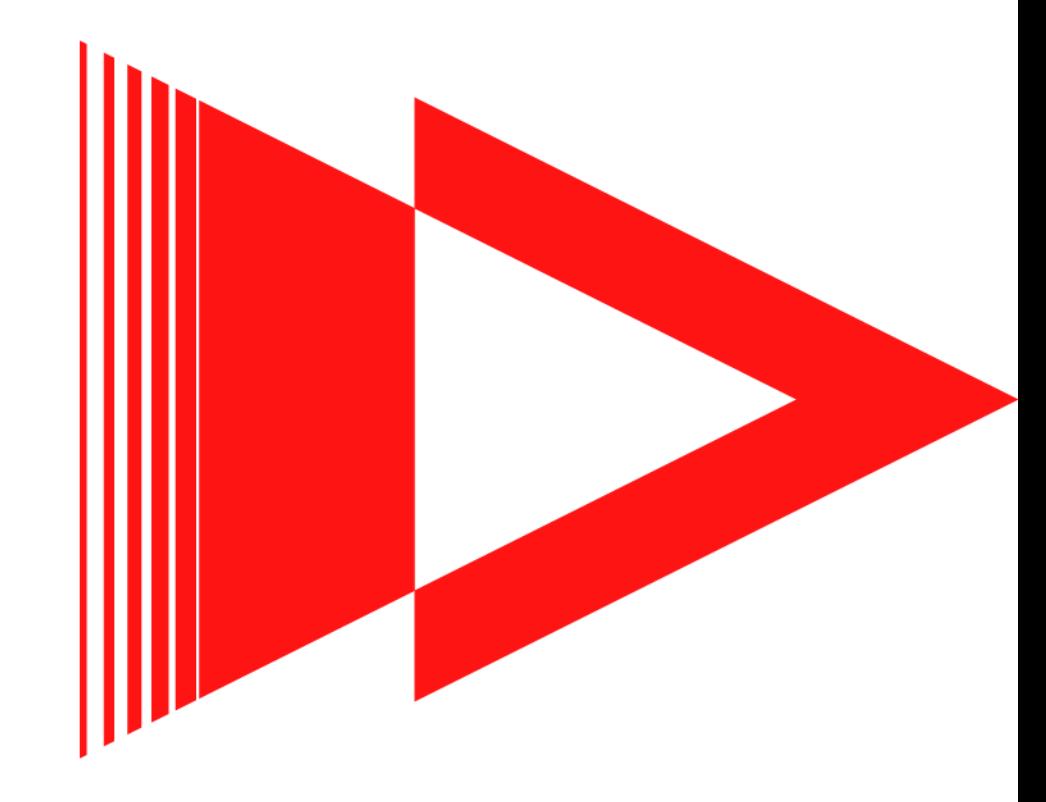

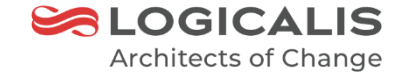

Step 1:

Launch play Store and type in Microsoft Remote Desktop in the 'Search' Tab and select 'Install'

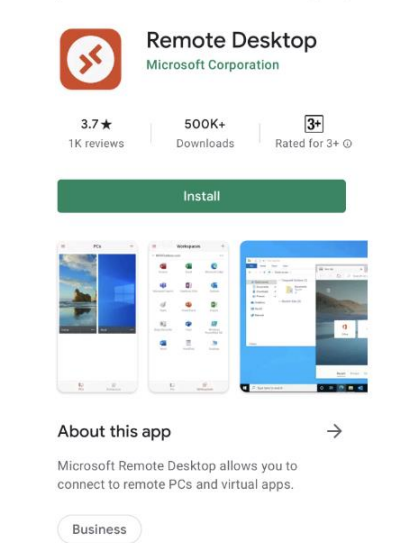

Step 2:

Once Installed completed, launch the Microsoft Remote Desktop App , Click 'Accept'

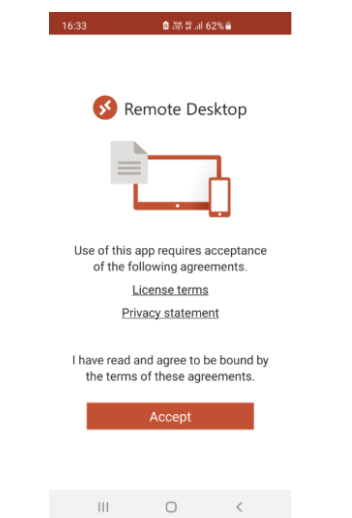

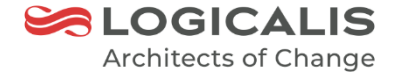

#### Step 3:

In the Connection Center, tap +, and then tap Remote Resource Feed.

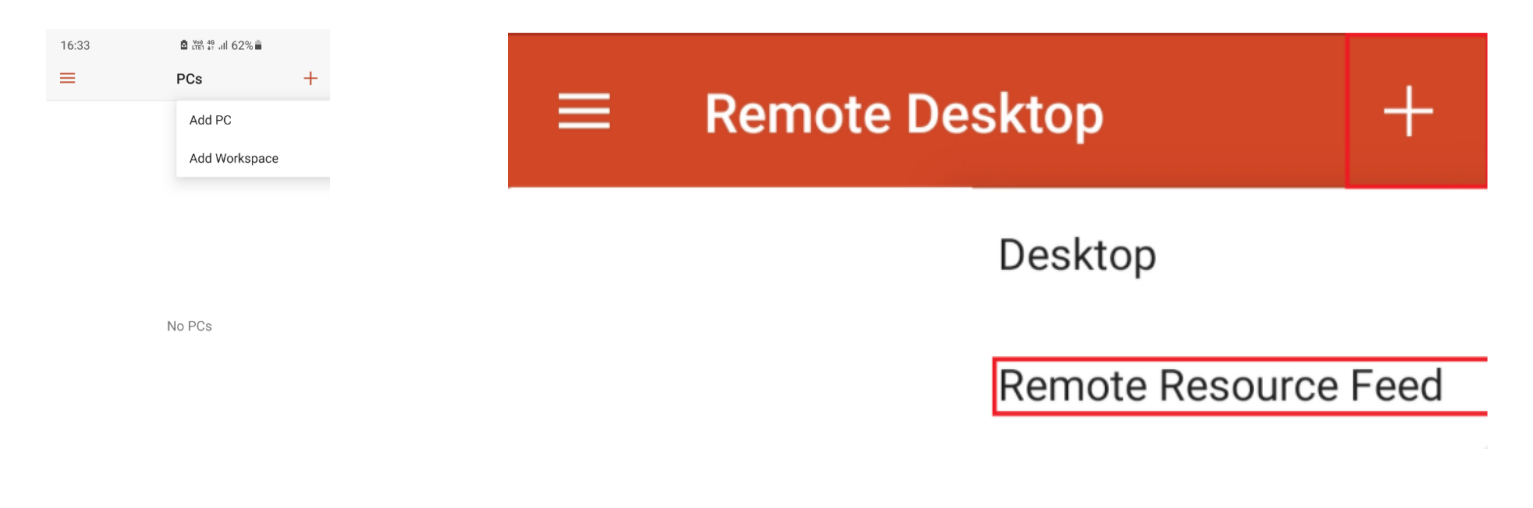

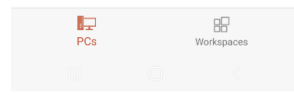

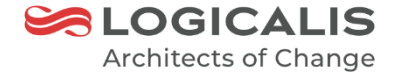

#### Step 4:

Enter [https://rdweb.wvd.microsoft.com/api/arm/feeddiscovery](https://rdweb.wvd.microsoft.com/) in the feed URL.

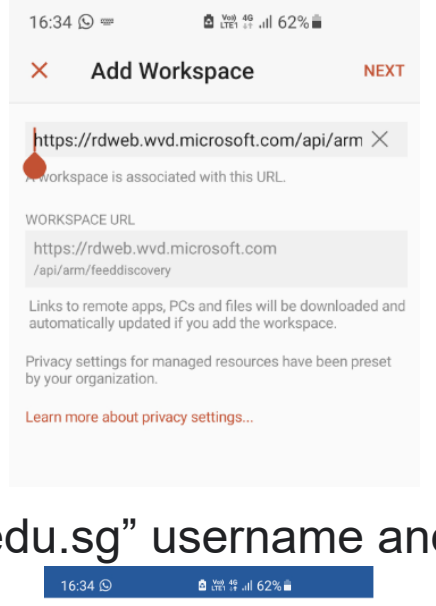

### Step 5: Enter your "@tp.edu.sg" or "@student.tp.edu.sg" username and click on the 'Next' Button

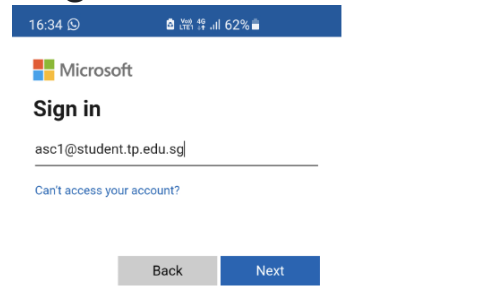

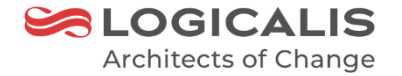

Step 6: Enter the password and click 'Sign in'

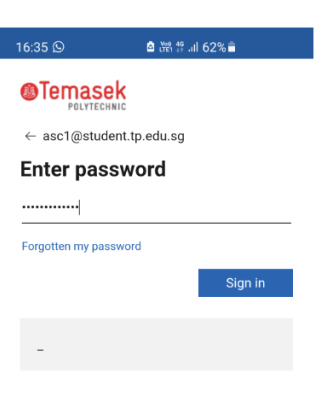

### Step 7: Click 'Next' on More information required

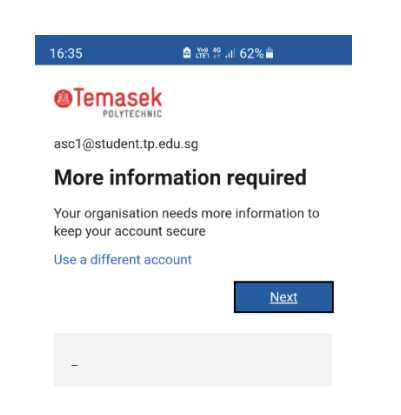

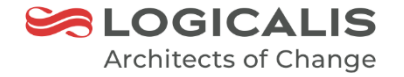

Step 8: Click 'Cancel' to skip the authentication setup

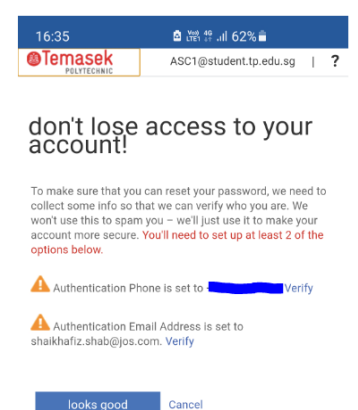

Step 9:

You will see the WVD portal. Expand the workspace ( the workspace named by the school code) and you will see the session host named based by subject code that allocated 16:35 Q ■ 流华川 62%章

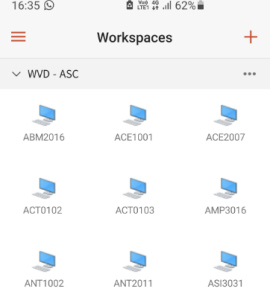

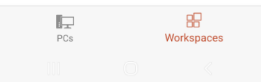

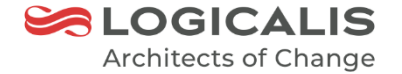

Step 10: Launch the session host and click on 'Connect'

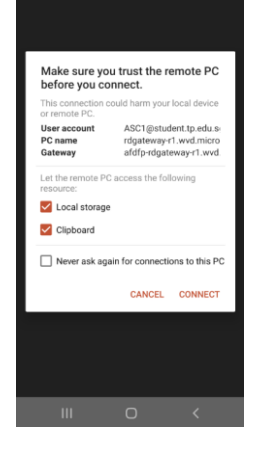

### Step 11: Enter your password

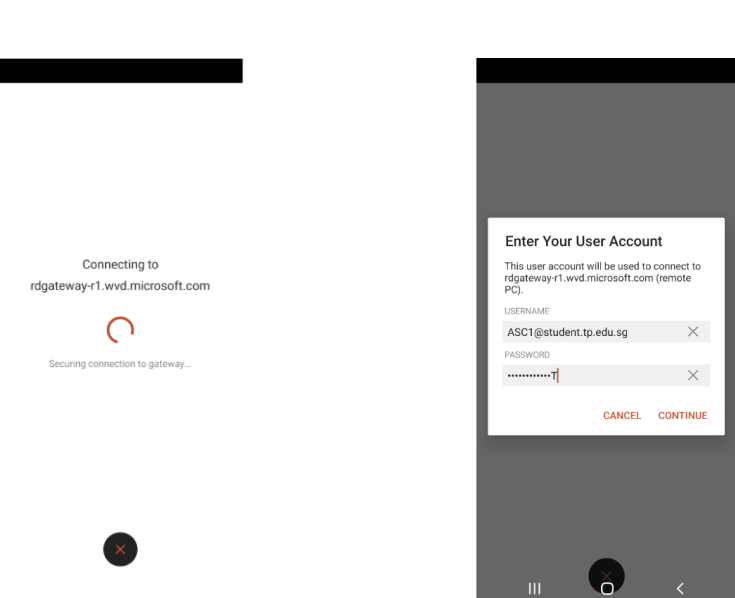

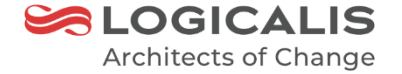

#### Step 12:

You will now be logged into your Windows Virtual Desktop.

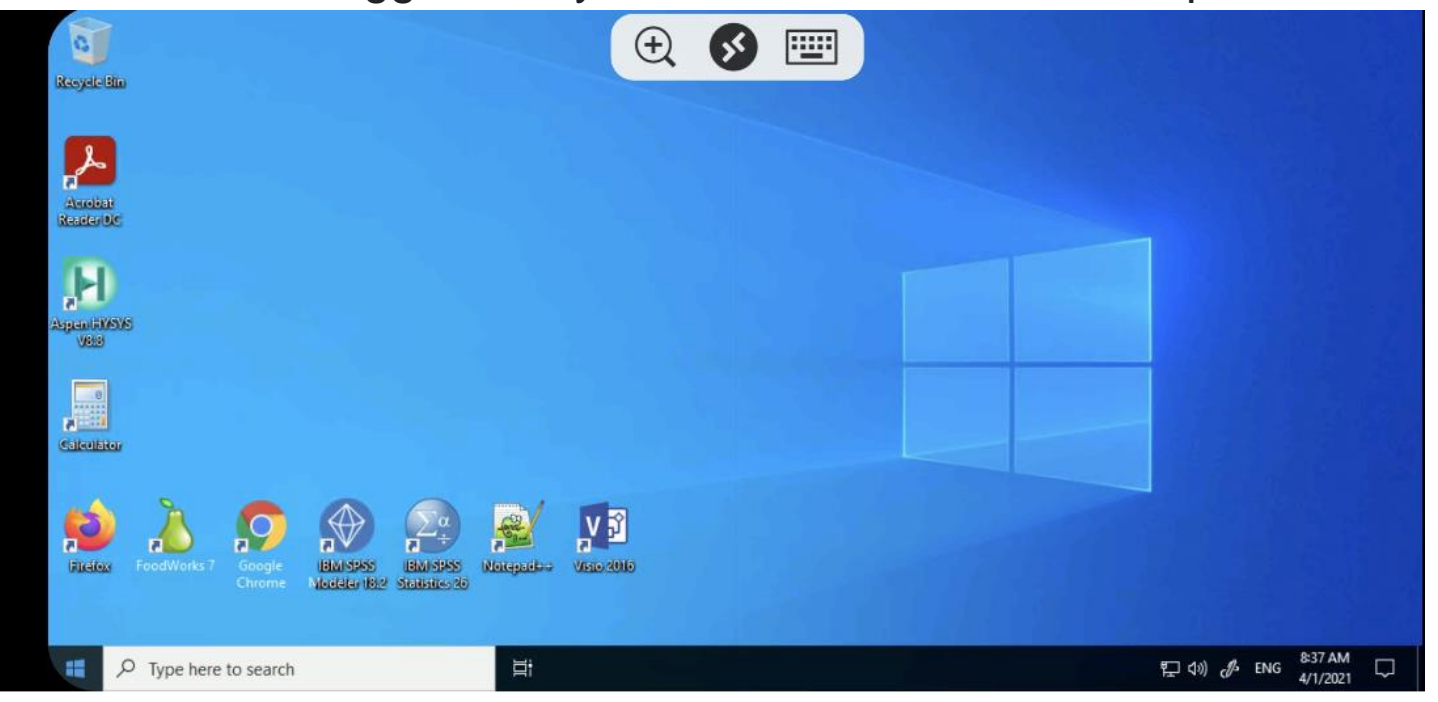

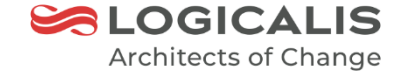

# WVD session host Log Off Experience

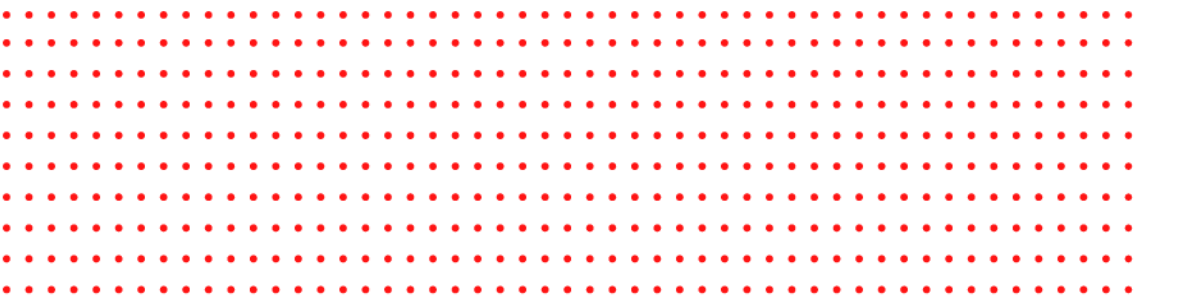

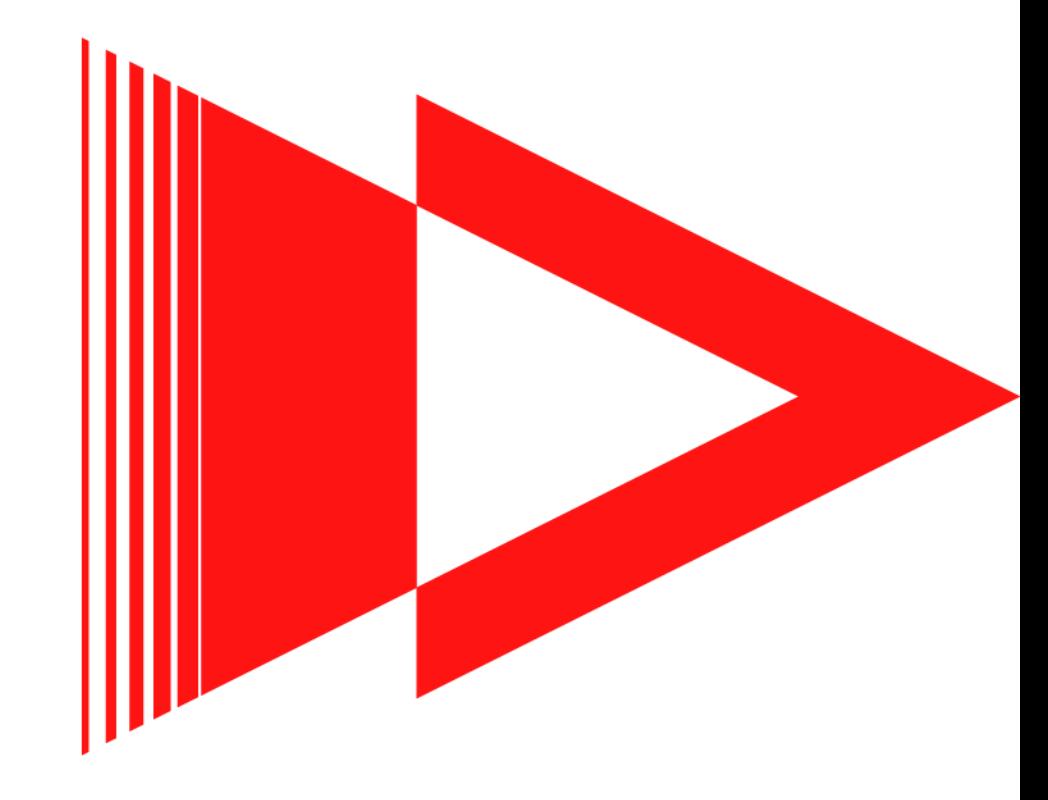

## Sign Off from Virtual Remote Desktop

You can simply log off from the desktop you're connected to where you can click on the  $\Box$  and click 'Sign Off'

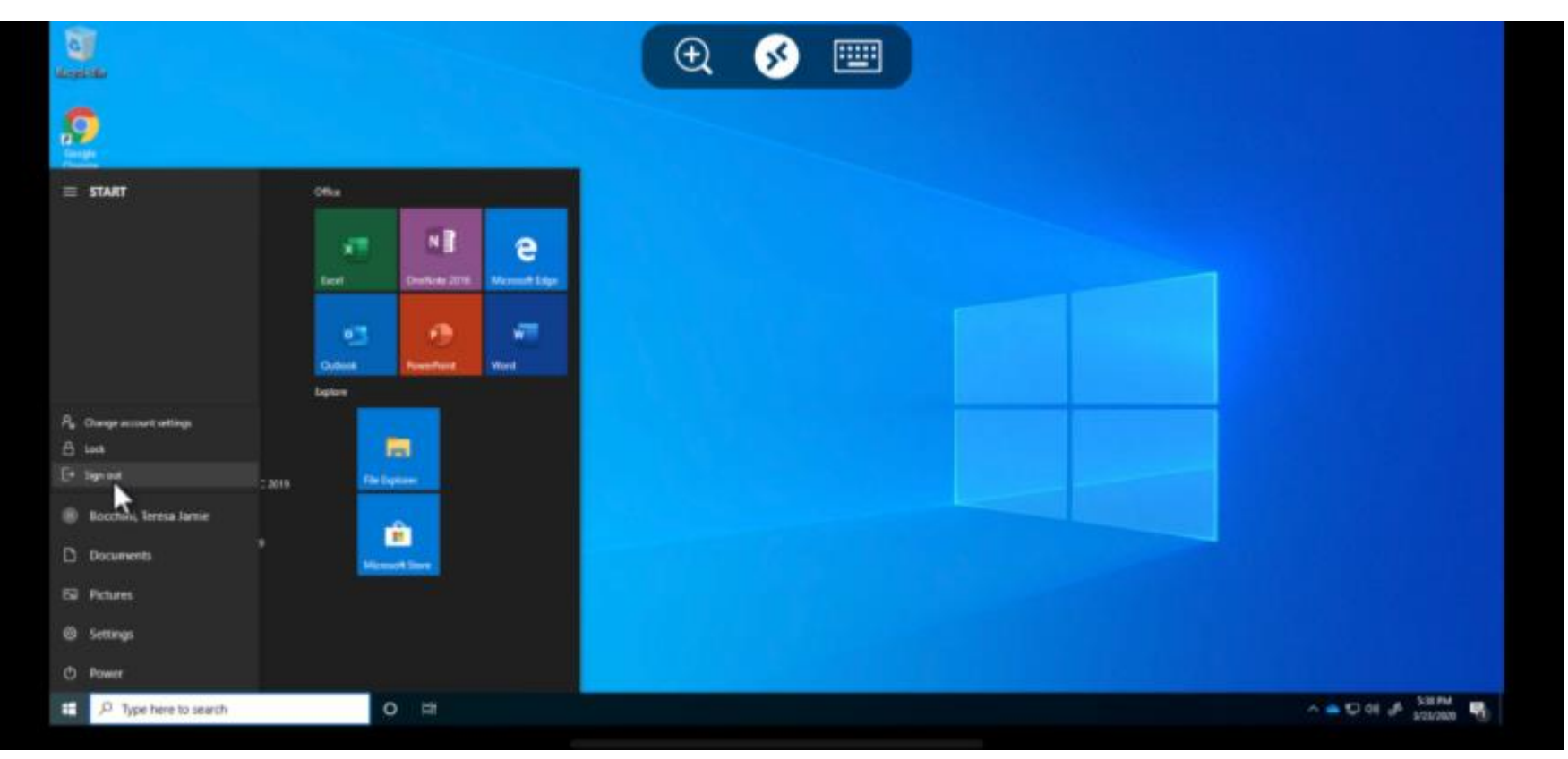

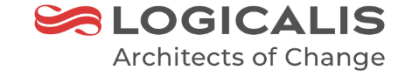

## Sign Off from Virtual Remote Desktop (Browser)

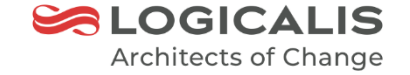

You can also simply log off from the desktop you're connected by clicking the 'X' button.

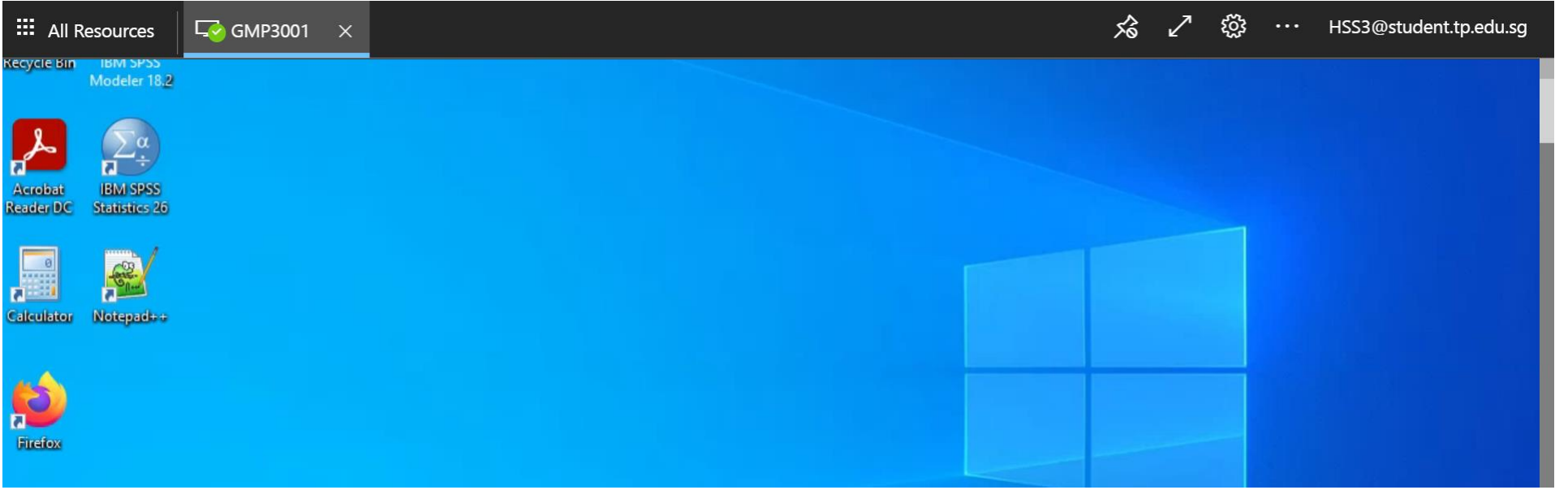

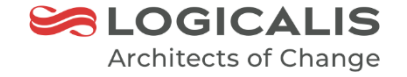

## Disconnect from Virtual Remote Desktop (IOS/IPADOS)

Step 1:

Click on the middle button at the top of the screen

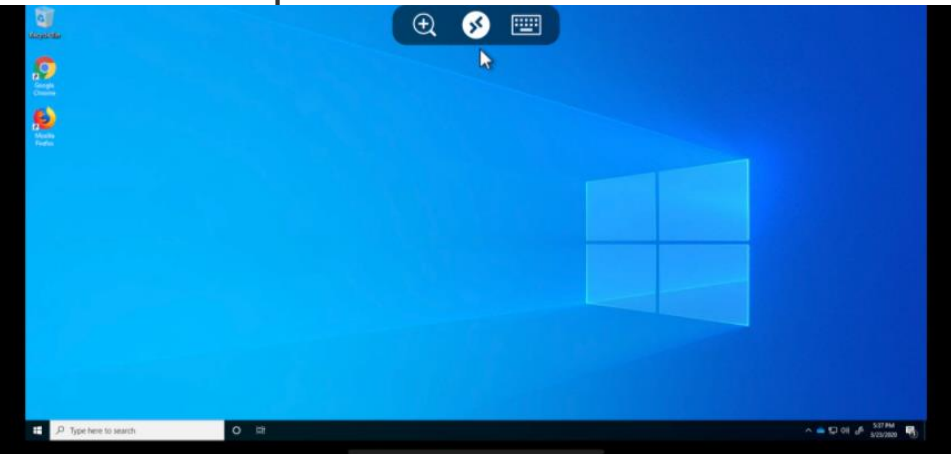

Step 2: Click the "X" for the desktop you'd like to close or click 'Disconnect All PCs' from the button right

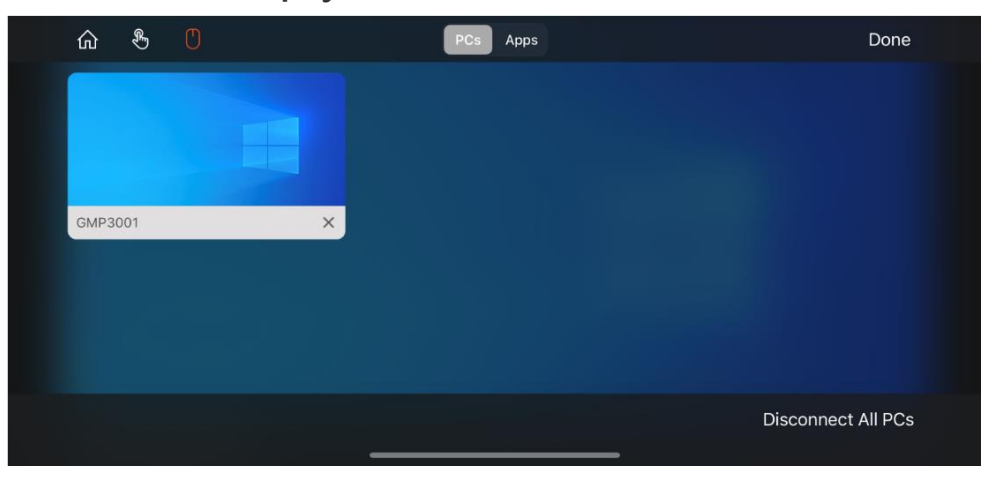

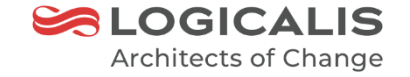

## Disconnect from Virtual Remote Desktop (Android)

Step 1:

Click on the middle button at the top of the screen

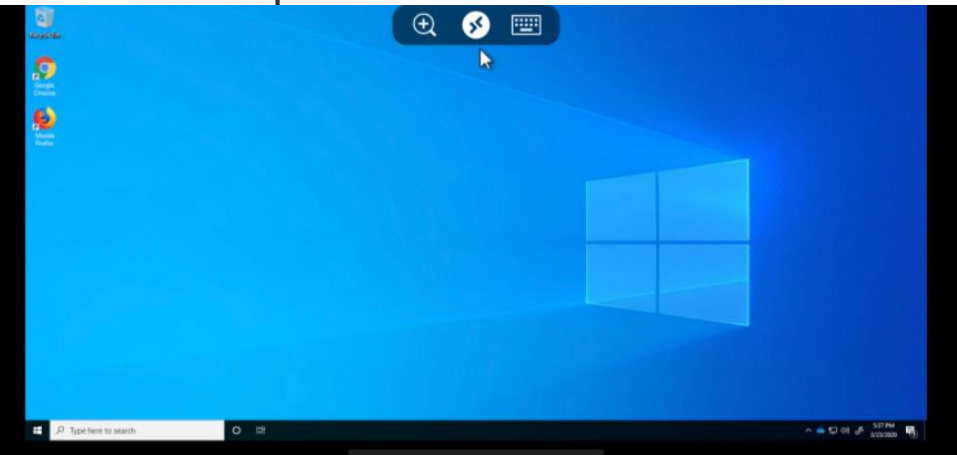

Step 2: Click the "X" for the desktop you'd like to close.

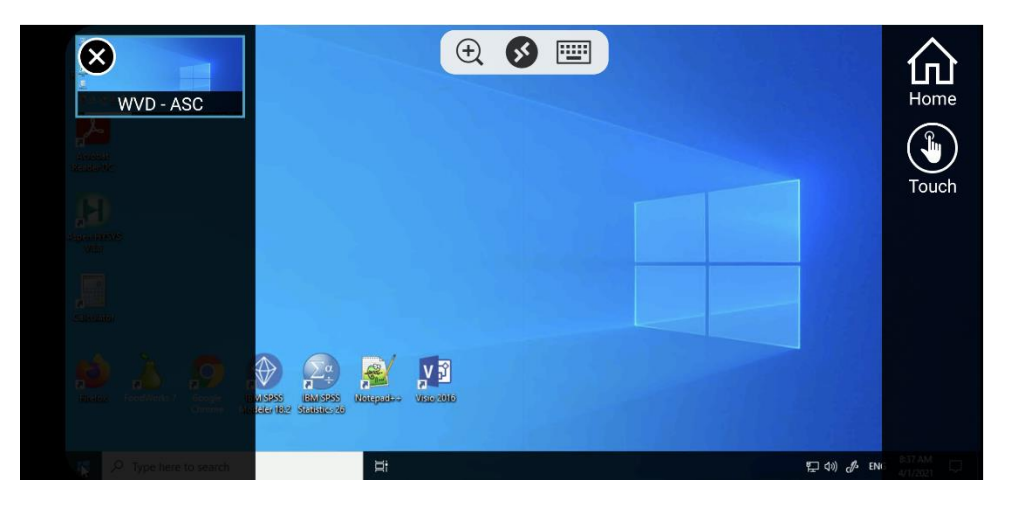

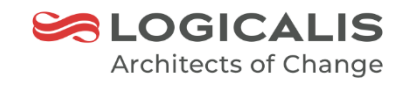

## **Demo**

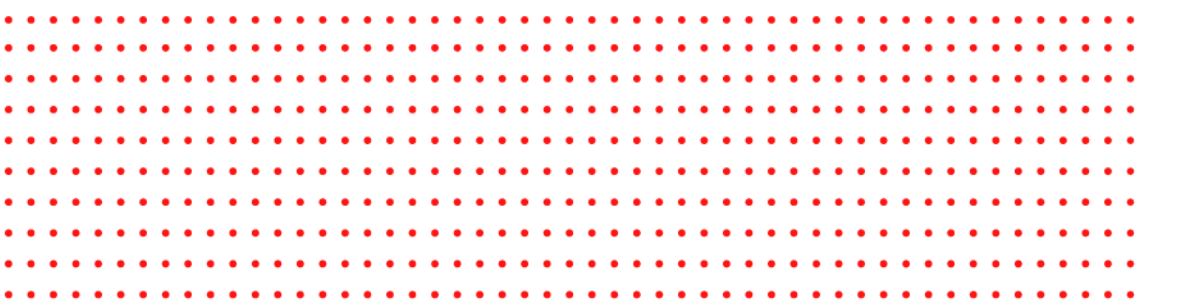

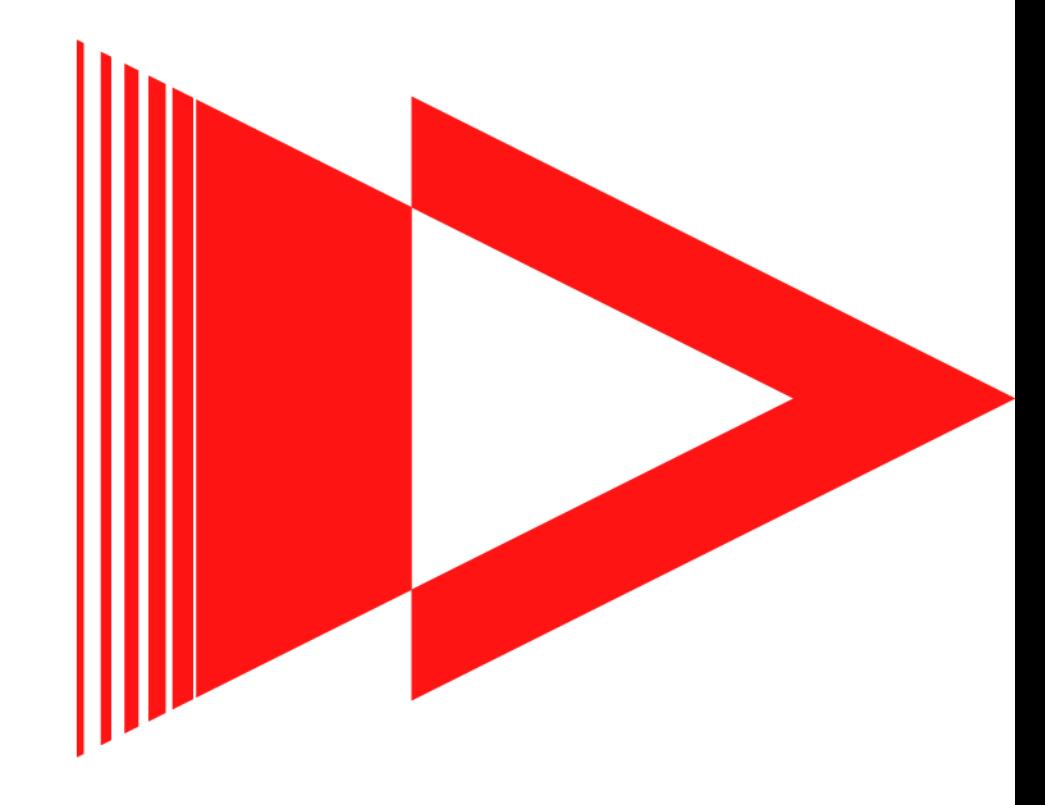

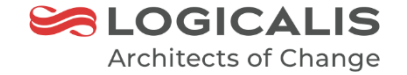

## **Local Drive Redirection**

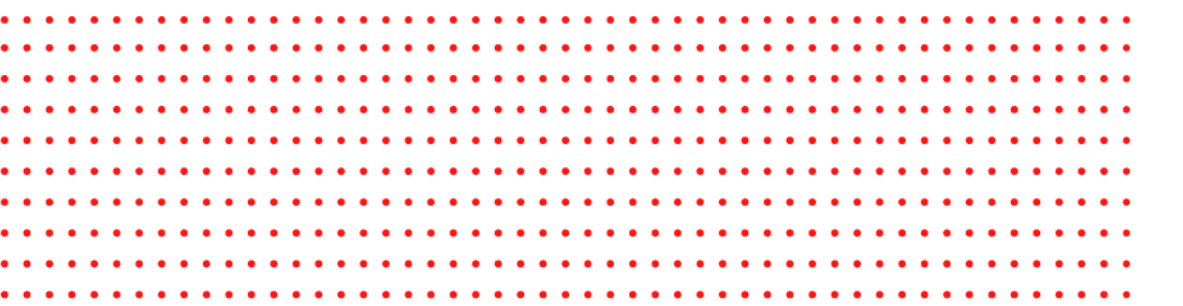

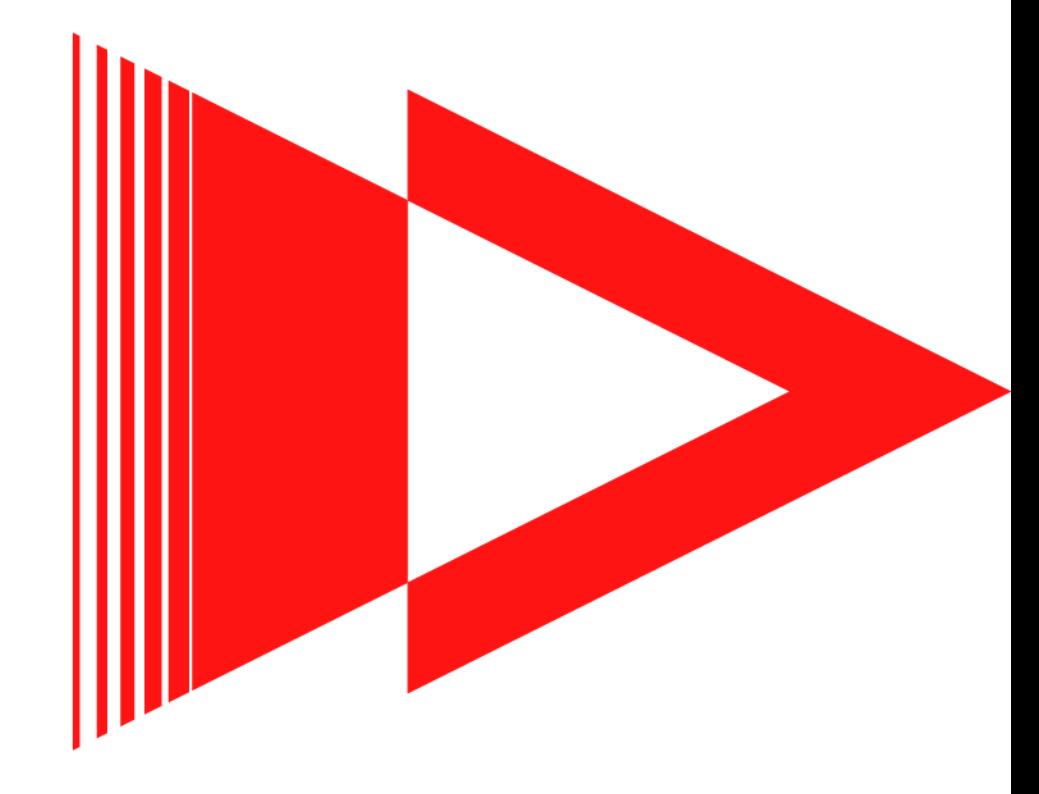

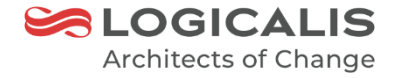

### Local Drive Redirection

- WVD is the non-persistent environment
- Do not store any saved files and hardcoded application configuration within the WVD session host
- With the client drive redirection feature, you can share folders and drives on the local client system with remote desktops
- Drives redirection can include local mapped drives and USB storage devices.

### **Screen shot of Drive redirection:**

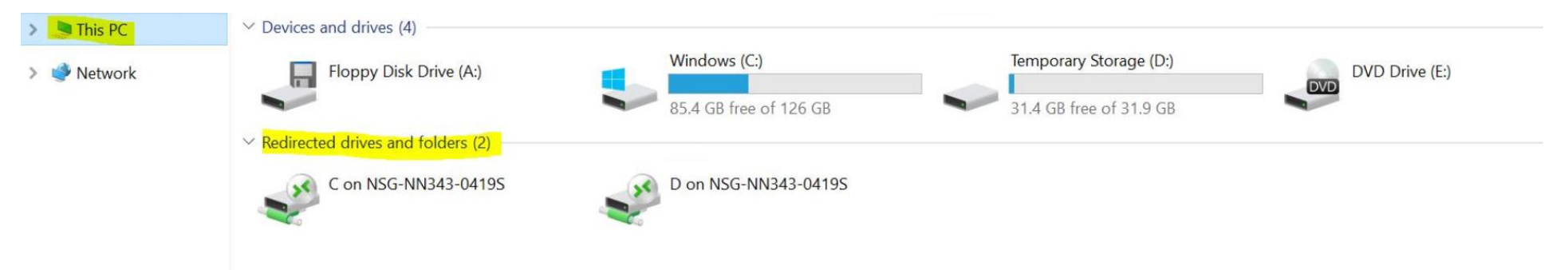

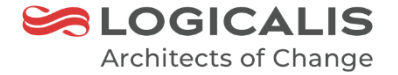

## Save File to Local Redirected Drive

Step 1:

From the session host that you are connected now, Click on the file explorer icon as shown in the taskbar

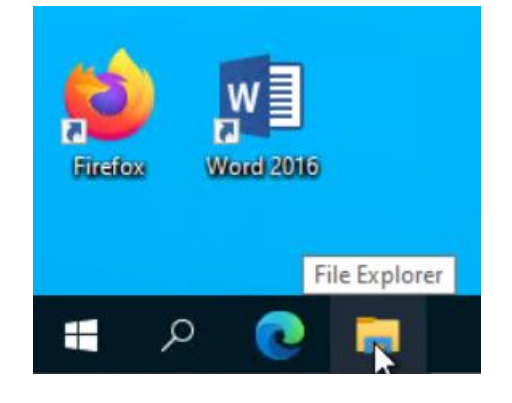

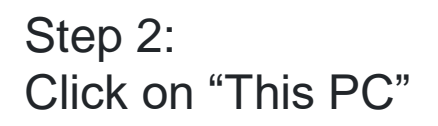

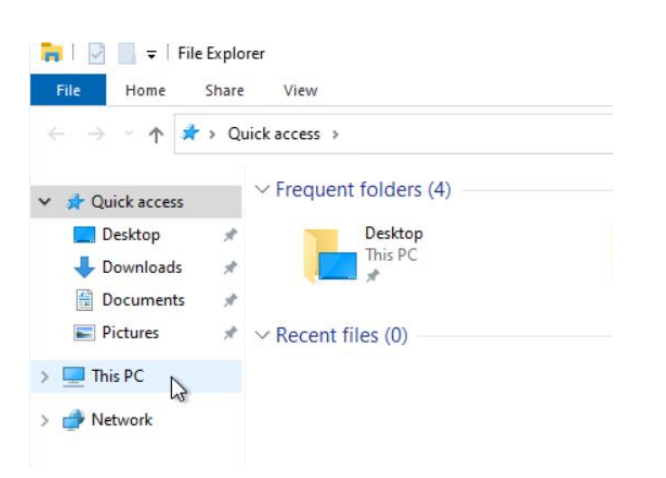

#### Step 3:

You will now see the redirected drive from your notebook. this is usually named as "C on <Your local device name>". As shown in this example two drives are redirected.

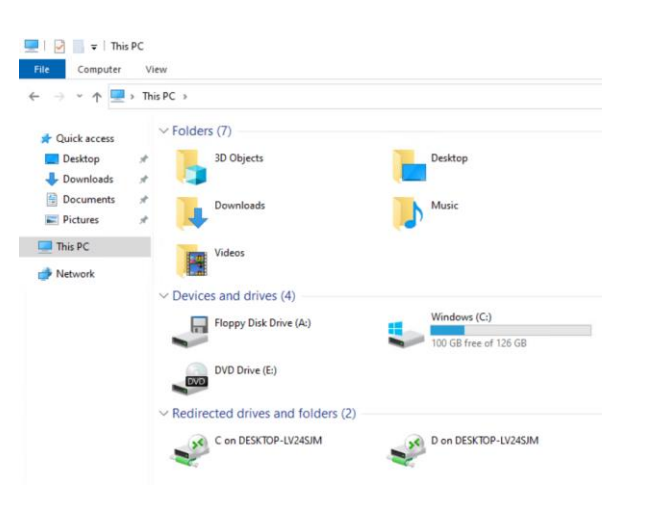

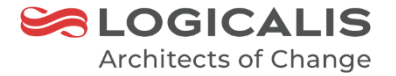

## Save File to Local Redirected Drive

Step 4:

In this example is to show how to save the project work by clicking on the save button.

Step 5: If prompted, click on "This PC"

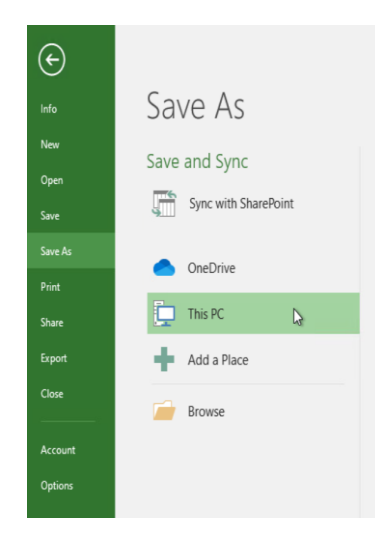

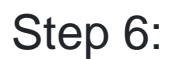

Select the redirected drive and in this case to save Into "C on <Your local device name>" and click "Save"

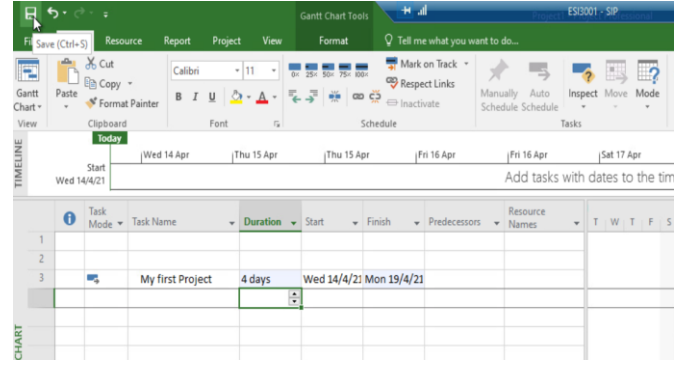

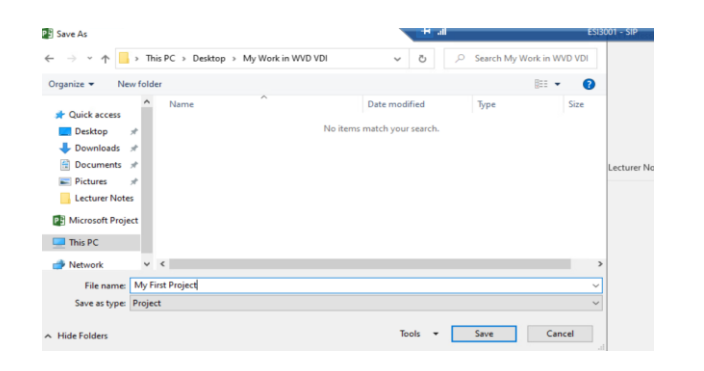

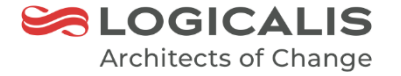

#### Step 7:

To verify that the project file is successful save into your C Local drive, now go back to your machines and open your C Drive and you will be able to see the file successful save into your C Drive from the WVD.

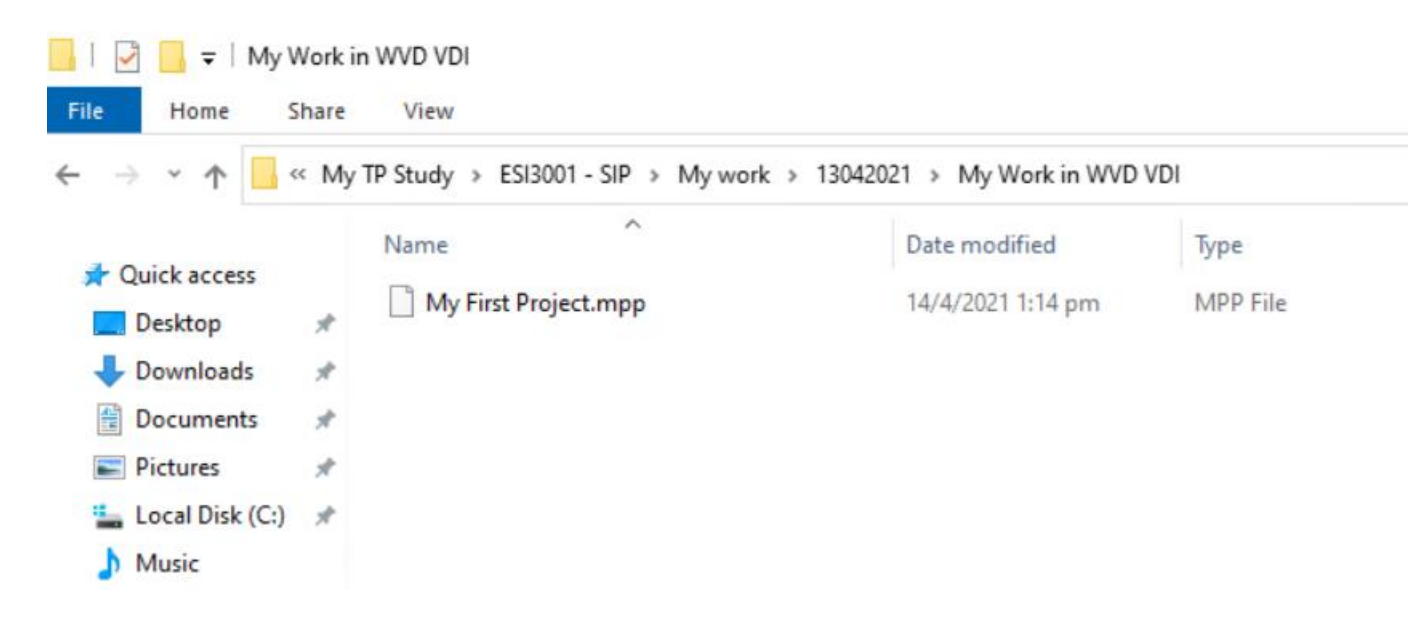

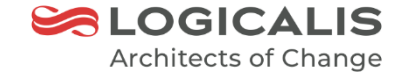

# **Frequently Asked Questions**

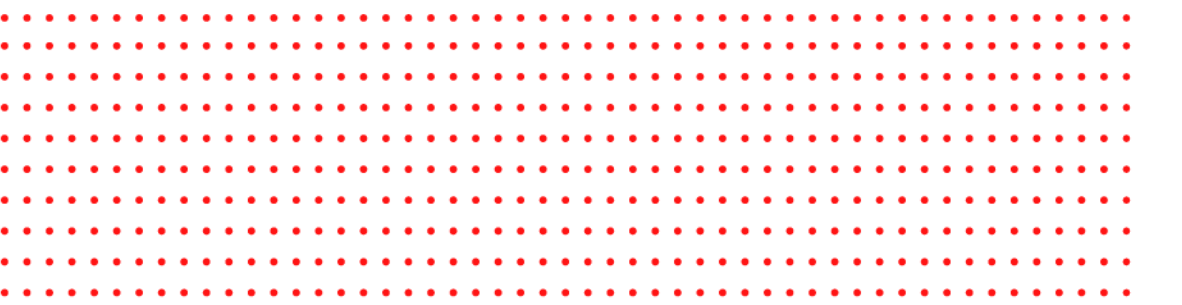

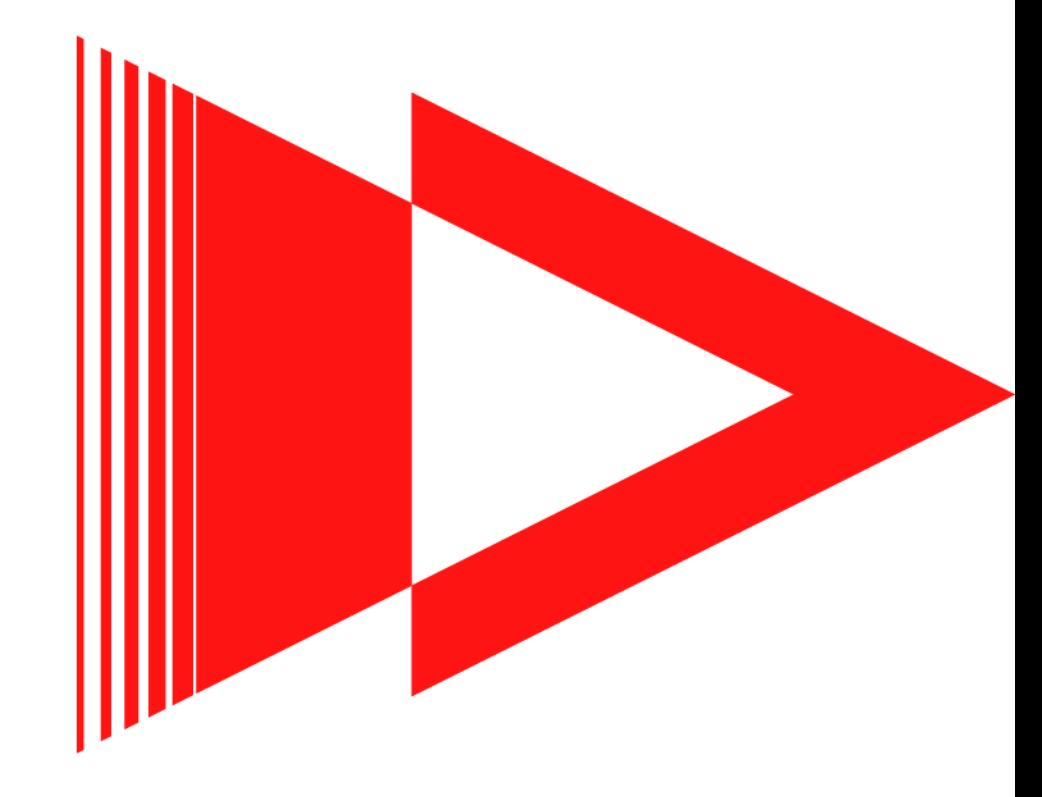

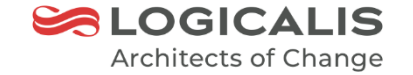

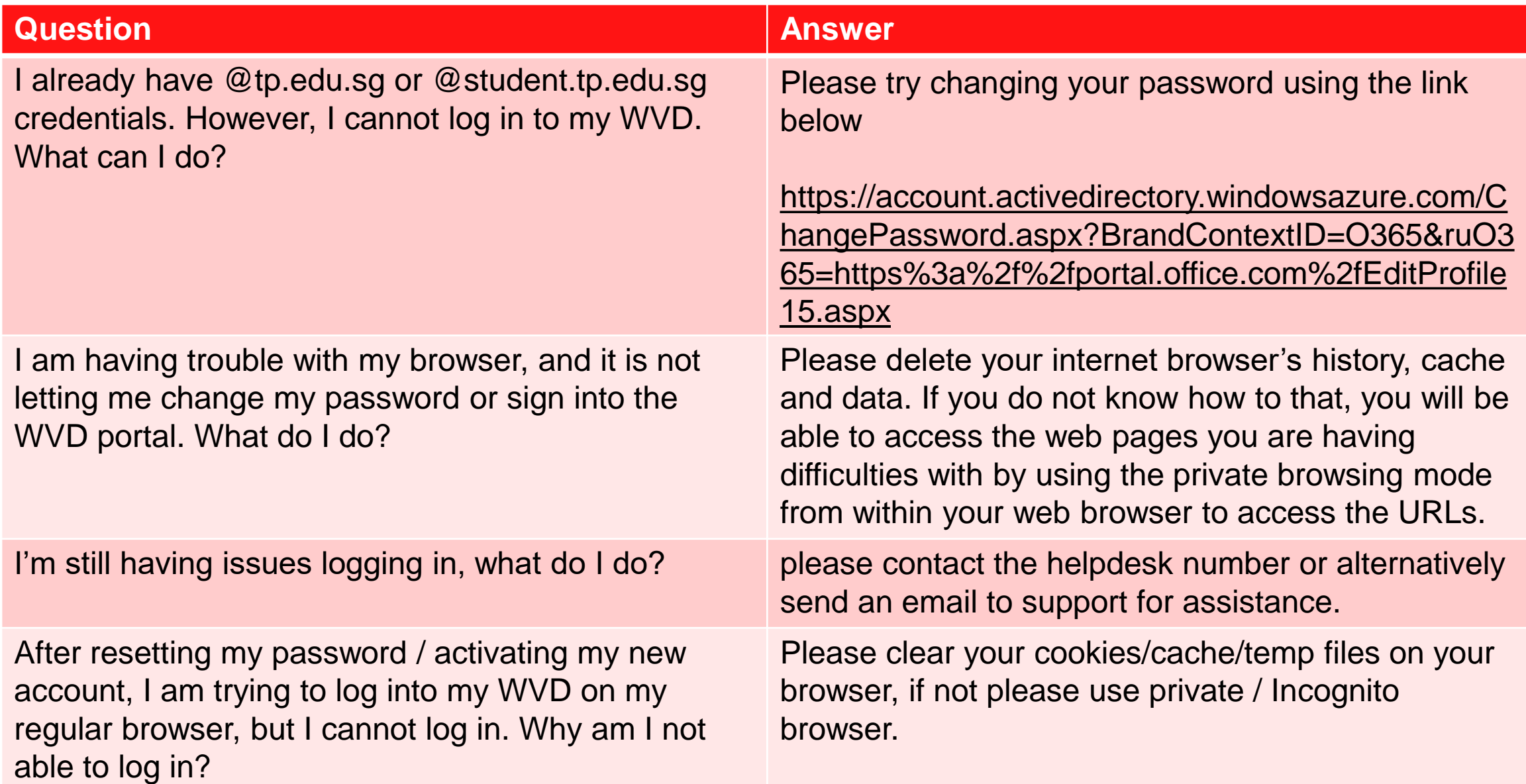

## **Frequently Asked Questions**

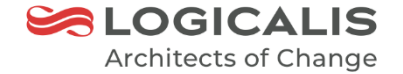

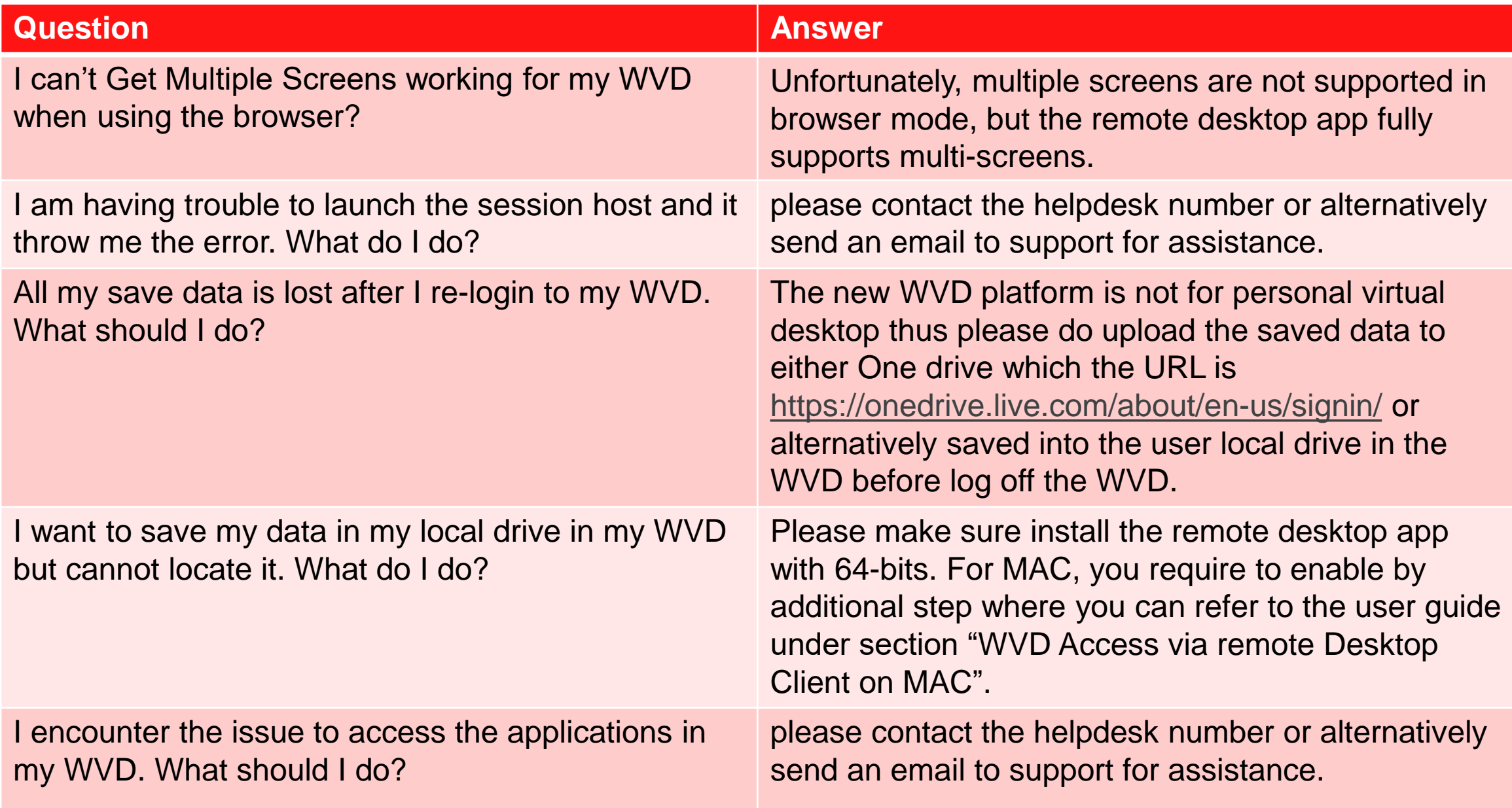

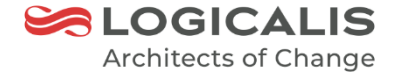

## **Frequently Asked Questions**

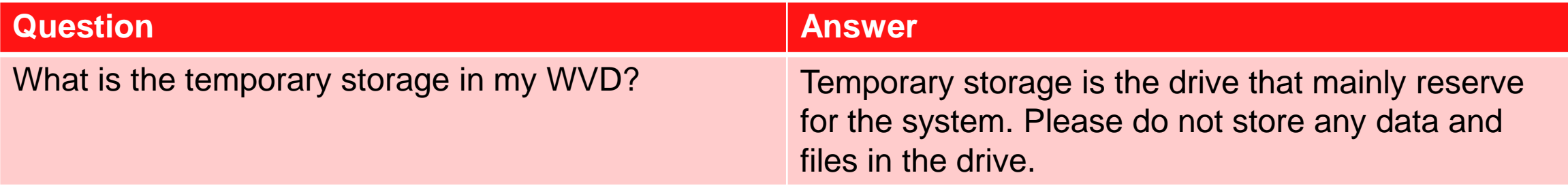

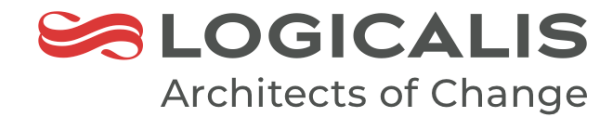

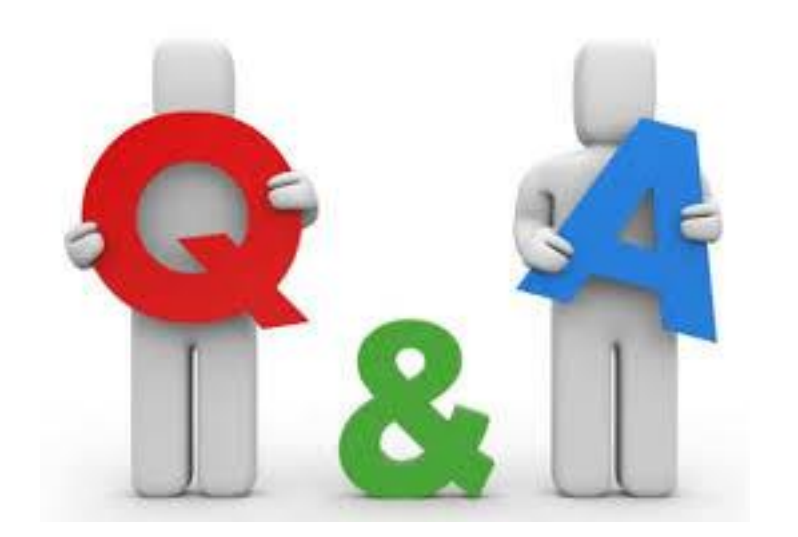

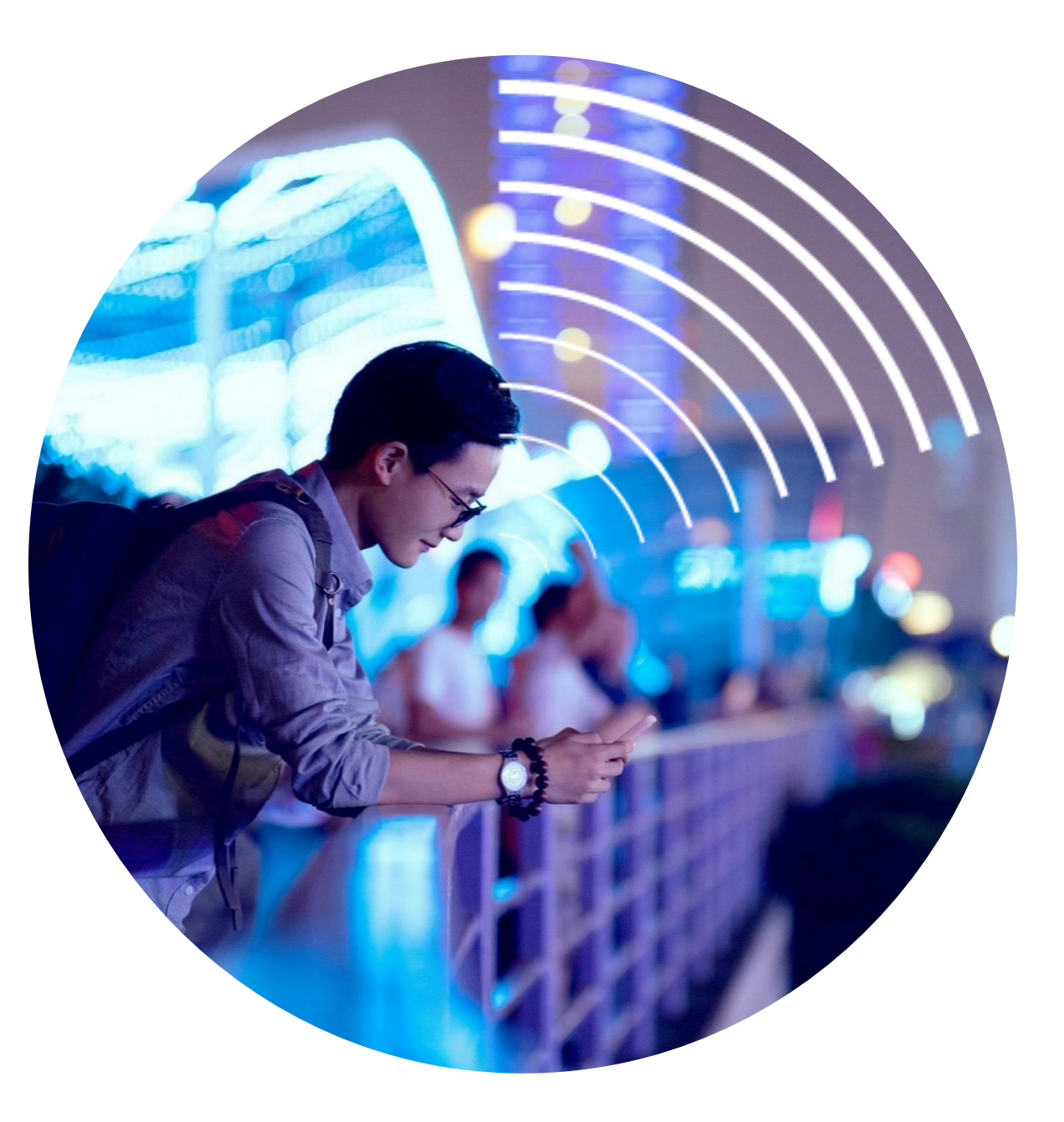